# Samsung CHRONO™2

SCH-R270 MOBILE PHONE

User Manual
Please read this manual before operating your
phone and keep it for future reference.

# **Intellectual Property**

All Intellectual Property, as defined below, owned by or which is otherwise the property of Samsung or its respective suppliers relating to the SAMSUNG Phone, including but not limited to, accessories, parts, or software relating there to (the "Phone System"), is proprietary to Samsung and protected under federal laws, state laws, and international treaty provisions. Intellectual Property includes, but is not limited to, inventions (patentable or unpatentable), patents, trade secrets, copyrights, software, computer programs, and related documentation and other works of authorship. You may not infringe or otherwise violate the rights secured by the Intellectual Property. Moreover, you agree that you will not (and will not attempt to) modify, prepare derivative works of, reverse engineer, decompile, disassemble, or otherwise attempt to create source code from the software. No title to or ownership in the Intellectual Property is transferred to you. All applicable rights of the Intellectual Property shall remain with SAMSUNG and its suppliers.

# **Open Source Software**

Some software components of this product incorporate source code covered under GNU General Public License (GPL), GNU Lesser General Public License (LGPL), OpenSSL License, BSD License and other open source licenses. To obtain the source code covered under the open source licenses, please visit:

http://opensource.samsung.com.

# **Disclaimer of Warranties; Exclusion of Liability**

SCH-R270 UM English FE01 CH 051512 F2

EXCEPT AS SET FORTH IN THE EXPRESS WARRANTY CONTAINED ON THE WARRANTY PAGE ENCLOSED WITH THE PRODUCT, THE PURCHASER TAKES THE PRODUCT "AS IS", AND SAMSUNG MAKES NO EXPRESS OR IMPLIED WARRANTY OF ANY KIND WHATSOEVER WITH RESPECT TO THE PRODUCT, INCLUDING BUT NOT LIMITED TO THE MERCHANTABILITY OF THE PRODUCT OR ITS FITNESS FOR ANY PARTICULAR PURPOSE OR USE; THE DESIGN, CONDITION OR QUALITY OF THE PRODUCT; THE PERFORMANCE OF THE PRODUCT; THE WORKMANSHIP OF THE PRODUCT OR THE COMPONENTS CONTAINED THEREIN; OR COMPLIANCE OF THE PRODUCT WITH THE REQUIREMENTS OF ANY LAW, RULE, SPECIFICATION OR CONTRACT PERTAINING

THERETO. NOTHING CONTAINED IN THE INSTRUCTION MANUAL SHALL BE CONSTRUED TO CREATE AN EXPRESS OR IMPLIED WARRANTY OF ANY KIND WHATSOEVER WITH RESPECT TO THE PRODUCT. IN ADDITION, SAMSUNG SHALL NOT BE LIABLE FOR ANY DAMAGES OF ANY KIND RESULTING FROM THE PURCHASE OR USE OF THE PRODUCT OR ARISING FROM THE BREACH OF THE EXPRESS WARRANTY, INCLUDING INCIDENTAL, SPECIAL OR CONSEQUENTIAL DAMAGES, OR LOSS OF ANTICIPATED PROFITS OR BENEFITS.

SAMSUNG IS NOT LIABLE FOR PERFORMANCE ISSUES OR INCOMPATIBILITIES CAUSED BY YOUR EDITING OF REGISTRY SETTINGS, OR YOUR MODIFICATION OF OPERATING SYSTEM SOFTWARE.

USING CUSTOM OPERATING SYSTEM SOFTWARE MAY CAUSE YOUR DEVICE AND APPLICATIONS TO WORK IMPROPERLY.

# Samsung Telecommunications America (STA), LLC

Headquarters:

1301 E. Lookout Drive

Richardson, TX 75082

Customer Care Center:

1000 Klein Rd.

Plano, TX 75074

Toll Free Tel: 1.888.987.HELP (4357)

Internet Address:

http://www.samsung.com

©2012 Samsung Telecommunications America, LLC. Samsung is a registered trademark of Samsung Electronics Co., Ltd.

Do you have questions about your Samsung Mobile Device?

For 24 hour information and assistance, we offer a new FAQ/ARS System (Automated Response System) at: www.samsung.com/us/support

Nuance<sup>®</sup>, VSuite<sup>™</sup>, T9<sup>®</sup> Text Input, and the Nuance logo are trademarks or registered trademarks of Nuance Communications, Inc., or its affiliates in the United States and/or other countries.

ACCESS® and NetFront™ are trademarks or registered trademarks of ACCESS Co., Ltd. in Japan and other countries.

The Bluetooth® word mark, figure mark (stylized "B Design"), and combination mark (Bluetooth word mark and "B Design") are registered trademarks and are wholly owned by the Bluetooth SIG.

microSD™, microSD™HC, and the microSD logo are Trademarks of the SD Card Association.

**easy**edge<sup>SM</sup> is a service mark of United States Cellular Corporation.

 $\mbox{\rm Openwave}^{\mbox{\rm \ifomegate{le}{\mathbb{R}}\mbox{}}}$  is a registered Trademark of Openwave, Inc.

Google, the Google logo, Android, the Android logo, Gmail, Google Mail, Google Maps, Google Music, Google Play, Google Talk, Google Play, Picasa, YouTube and other marks are trademarks of Google Inc.

Wi-Fi is a registered trademark of the Wireless Fidelity Alliance, Inc.

Swype™ and the Swype logos are trademarks of Swype, Inc.

# **Table of Contents**

| Section 1: Getting Started          | . 4 |
|-------------------------------------|-----|
| Understanding this User Manual      | . 4 |
| Battery                             | . 5 |
| Charging the Battery                | . 7 |
| Activating Your Phone               | . 8 |
| Section 2: Understanding Your Phone | 11  |
| Features of Your Phone              | 11  |
| Side View                           | 12  |
| Closed View of Your Phone           | 13  |
| Open View (Front) of Your Phone     | 14  |
| Command Keys                        | 15  |
| Navigation Key Shortcuts            | 17  |
| Understanding the Display Screen    | 18  |
| Menu Navigation                     | 19  |
| Section 3: Call Functions           | 21  |
| Making and Answering a Call         | 21  |
| In-Call Options                     | 24  |
| Voice Commands                      | 24  |
| Roaming                             | 28  |
|                                     |     |

| Accessing Calls 2                         | 28                               |
|-------------------------------------------|----------------------------------|
| Section 4: Entering Text3                 | 35                               |
| Changing the Text Entry Mode 3            | 35                               |
| Using T9 Word Mode 3                      | 35                               |
| Using Abc Mode                            | 36                               |
| Entering Numbers 3                        | 36                               |
| Entering Symbols                          | 37                               |
| Entering Emoticons                        | 37                               |
| 3. Section 5: Understanding Your Contacts | ĮΩ                               |
| bootion of ondorotanding roal contacto to | JU                               |
| Contacts                                  |                                  |
|                                           | 38                               |
| Contacts                                  | 38<br>38<br>40                   |
| Contacts                                  | 38<br>38<br>40                   |
| Contacts                                  | 38<br>38<br>40<br>40             |
| Contacts                                  | 38<br>38<br>40<br>40<br>41       |
| Contacts                                  | 38<br>38<br>40<br>40<br>41<br>43 |
| Contacts                                  | 38<br>38<br>40<br>40<br>41<br>43 |

| Section 6: Messaging46                  | Section 9: Tools                   | /L |
|-----------------------------------------|------------------------------------|----|
| Types of Messages46                     | Tools Menu                         | 70 |
| Creating and Sending Text Messages 46   | Bluetooth                          | 70 |
| Creating and Sending Picture Messages47 | Voice Service                      | 72 |
| Receiving Messages49                    | Calendar                           | 72 |
| Message Boxes 50                        | Memo Pad                           | 73 |
| CMAS Messages54                         | Alarm Clock                        | 74 |
| Erase Messages55                        | World Time                         | 75 |
| Message Settings56                      | Calculator                         | 76 |
| Section 7: Multimedia59                 | Stop Watch                         | 77 |
| Multimedia                              | Converter                          | 77 |
| Camera                                  | Tip Calculator                     | 78 |
| My Images61                             | USB Mass Storage                   |    |
| My Ringtones62                          | Section 10: Changing Your Settings | 79 |
| Music Player63                          | Settings                           | 79 |
| Section 8: Web67                        | Location                           | 79 |
| Browser                                 | Display Settings                   | 79 |
| easyedge67                              | Sound Settings                     | 82 |
| Launching an Application68              | Call Settings                      | 83 |
| Finding and Downloading Applications68  | Phone Settings                     | 85 |
| Tone Room                               | Phone Info                         | 91 |
|                                         | Memory Info                        | 92 |

| <b>Section 11: Health and Safety Information 94</b> |
|-----------------------------------------------------|
| Exposure to Radio Frequency (RF) Signals 94         |
| Specific Absorption Rate (SAR) Certification        |
| Information                                         |
| FCC Part 15 Information to User 99                  |
| Commercial Mobile Alerting System (CMAS) . 100      |
| Smart Practices While Driving 100                   |
| Battery Use and Safety 101                          |
| Samsung Mobile Products and Recycling 103           |
| UL Certified Travel Charger 104                     |
| Display / Touch-Screen                              |
| GPS & AGPS                                          |
| Emergency Calls                                     |
| Care and Maintenance                                |
| Responsible Listening                               |
| Operating Environment                               |
| FCC Hearing Aid Compatibility (HAC)                 |
| Regulations for Wireless Devices 111                |
| Restricting Children's Access to                    |
| Your Mobile Device                                  |
| FCC Notice and Cautions 112                         |
| Other Important Safety Information 113              |

| Section 12: Warranty Information        | .115 |
|-----------------------------------------|------|
| Standard Limited Warranty               | 115  |
| End User License Agreement for Software | 119  |
| Index                                   | .124 |
|                                         |      |

# **Section 1: Getting Started**

This section explains how to start using your SCH-R270 by activating your service, setting up your Voicemail, or getting an understanding of how this manual is put together.

# **Understanding this User Manual**

The chapters of this guide generally follow the same order as the menus and sub-menus in your phone. A robust index for quick reference to most features begins on page 124.

Also included is important safety information that you should know before using your phone. Most of this information is near the back of the guide, beginning on page 94.

# **Notes and Tips**

Throughout this guide there is text that is set apart from the rest. These are intended to point out important information, quick methods for activating features, to define terms, and more. The definitions for these methods are as follows:

- Notes: Explain alternative options within the current feature, menu, or sub-menu
- Tips: Provide quick or innovative methods for performing functions related to the subject at hand.
- Important: Points out important information about the current feature that could affect performance, or even damage your phone.

#### **Text Conventions**

This manual provides condensed information about how to use your phone. To make this possible, the following terms and icon display in place of repeatedly-used procedural steps:

#### highlight

Use the Navigation key ( ) to move a highlighting effect onto a menu item or screen item of interest

# select

After "highlighting" a menu item or screen item, press OK to launch, access, or save a highlighted menu item or screen field of interest.

Used in place of "select" in long "drill down" procedure steps.

Example: Select Settings → Call Settings → Call
Answer.

4

### Battery

Your phone is powered by a rechargeable, standard Li-lon battery. A travel charger is included with the phone, for charging the battery.

Note: The battery comes partially charged. You must fully charge the battery before using your phone for the first time. A fully discharged battery requires up to 4 hours of charge time.

After the first charge, you can use the phone while charging.

Warning! Use only Samsung-approved charging devices and batteries. Samsung accessories are designed to maximize battery life. Using other accessories may invalidate your warranty and may cause damage.

# Removing the battery cover

 Pull up using the slot provided (1), while lifting the cover off the phone (2).

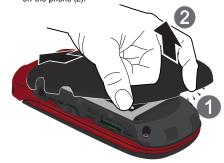

#### Installing the battery cover

 Align the cover and press it firmly into place, being sure it snaps into place at the corners.

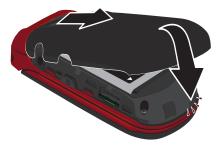

# **Installing the Battery**

Note: Your phone comes packaged with a partially charged rechargeable standard Li-lon battery and travel adapter.

**Important!** You must fully charge the battery the first time you use your phone, otherwise you could damage the battery.

- Remove the battery cover. For more information, refer to "Removing the battery cover" on page 5.
- Insert battery into the phone housing, aligning the gold contacts on the battery with the gold contacts in the phone. Push down on the bottom of the battery down.

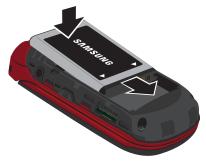

Install the battery cover.

#### Removing the Battery

- 1. Press and hold to turn off the phone (if on).
- 2. Remove the battery cover. For more information, refer to "Removing the battery cover" on page 5.
- Lift the bottom of the battery up (1) and away (2) from the phone.

# **Charging the Battery**

Your phone is powered by a rechargeable standard Li-Ion battery. Only use Samsung-approved charging devices and batteries. Samsung accessories are designed to maximize battery life. Use of other accessories may invalidate your warranty and may cause damage.

- Insert the larger end of the USB Data Cable into the Charging Head.
- 2. Plug the charging head into a standard AC power outlet.

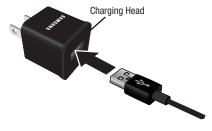

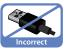

Insert the smaller end of the USB Data Cable into the charger/accessory connector on the lower right side of your phone.

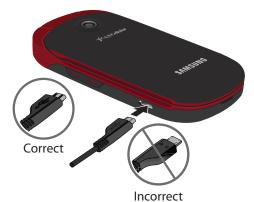

 When charging is complete, unplug the charging head from the power outlet and remove the USB cable from the phone. Important! For connection to an electrical supply not located in North America, you must use an adaptor of the proper configuration for the power outlet. Use of the wrong adapter could damage your phone and void your warranty.

#### **Low Battery Indicator**

| display indicates power level. Monitor the battery strength and  |
|------------------------------------------------------------------|
| ensure your battery is adequately charged.                       |
| Five bars (Lill) indicate a full charge.                         |
| An empty battery icon ( ) indicates a near empty battery.        |
| A blinking empty battery icon (( ) and a tone sounding           |
| indicate you have two to three minutes before the battery is too |
| low to operate the phone.                                        |
|                                                                  |

The battery indicator ( ( in the upper-right corner of the

# the phone will shut down. Activating Your Phone

Contact your Wireless Carrier and follow their instructions for obtaining service, if necessary. We suggest that you read this quide to fully understand the services your phone supports.

If you continue to use your phone without charging the battery,

#### **Turning Your Phone On**

1. If closed, open your phone, as shown.

2. Press . The display lights.

Note: As with any other radio-transmitting device, do not touch the antenna while using your phone because this may affect call quality or cause the phone to operate at a higher than necessary power level.

- . The phone begins searching for a network signal.
- Once the phone finds a signal, the time, date, and day at the top of the screen.
- you are now ready to place and receive calls.

Note: If you are outside of your carrier's coverage or roaming area, the Roaming icon ( ) displays at the top of the phone's screen. If you cannot place or receive calls, try later when service is available, or at another location.

#### **Turning Your Phone Off**

- If closed, open your phone.
- Press and hold for two or more seconds. The phone powers off.

Note: If the phone is on and you press for less than one second, the phone does not power off. This prevents your phone from accidental shut-down.

### **Setting Up and Listening to Voicemail**

Voicemail allows callers to leave voice messages, which are retrievable anytime.

Note: Once your Voicemail account is set up, you can use the Voicemail folder (under the Message menu) to view details of voice messages in your Voicemail box.

#### To dial Voicemail:

- In standby mode, press and hold less or dial your own mobile number.
- Follow the prompts in the new user tutorial to setup your mail box.

# To listen to Voicemail

In standby mode, press and hold [102] or dial your own mobile number to dial Voicemail. After connecting, you hear your voice greeting and are prompted to enter your password.

# **Section 2: Understanding Your Phone**

This section outlines some key features of your phone. It also describes the screen format and the icons that display when the phone is in use.

### **Features of Your Phone**

- Domestic and international voice and text messaging service (available on participating networks).
- High speed data (CDMA 2000 1x Technology)
- Bluetooth® Wireless Technology, v2.1 Enhanced Data Rate (see Note)
- Global Positioning System (GPS) Technology
- Personal Information Management Tools
- . Text (SMS) and Picture (MMS) Messaging
- Music Player (requires an optional Memory Card)
- Memory Card Slot (MicroSD<sup>TM</sup> and microSD<sup>TM</sup>HC up to 32 GB)
- · E-mail Messaging
- Built-in 1.3 Megapixel Digital Camera
- Voice Dial

Note: The SCH-R270 supports the wireless Headset, Handsfree, Object Push, File Transfer, Dial-up Networking, and Phone Book Access profiles for Bluetooth® wireless technology. The SCH-R270 does not support Bluetooth OBEX profiles. For more information, refer to "Bluetooth" on page 70.

#### **Side View**

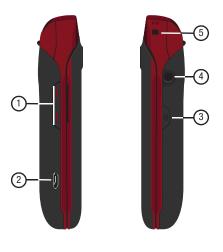

#### **Features**

- Volume Key: Allows you adjust the ring volume in standby mode, adjust the voice volume during a call, or mute the ringer during an incoming call.
- Power/Accessory Connector: Used to connect an optional headset (for hands free operation), or optional TTY device, charging accessories, or optional accessory cables to your phone.
- Camera Key: Launches the Camera feature of your phone and takes photos.
- 3.5 MM Headset Jack: Plug in a 3.5 millimeter headset jack to hear music, calls, and more.
- Strap Attachment: Attach an optional strap (not included).

# **Closed View of Your Phone**

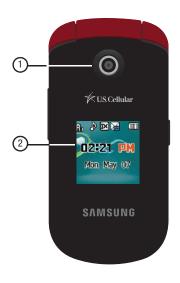

#### **Feature**

- 1. Camera Lens: The lens of your built-in camera.
- 2. Sub LCD screen: Displays Status icons, time, and date without opening the phone.

# **Open View (Front) of Your Phone**

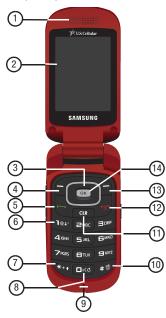

#### **Features**

- 1. **Earpiece**: Allows you to listen to callers.
- Main Display: Indicates the status of your phone, including status icons, message indicators, signal strength and more.
- Navigation Key: In Menu mode, lets you scroll through the phone menu options. In Standby mode, lets you access preset functions and one user-defined function.
- Left Soft Key: Used to navigate through menus and applications and to select the choice indicated at the bottom left corner of the Main LCD.
- SEND Key: Lets you place or receive a call. In standby mode, press once to access the recent calls log.
- Voicemail Key: Lets you speed dial your Voicemail account to review your voice messages.
- Special Function Key: When in a text entry field press and hold to toggle between text entry modes. Also when dialing an international number, press and hold to add a "+".
- Voice Recognition Key: Press and hold to launch voice recognition system. Pressed while entering text in T9 mode, T9 displays an alternative word suggestion. For details see "Using T9 Word Mode" on page 35.

- Microphone: Lets the other caller hear you when you are speaking.
- Vibrate Mode Key: Press and hold to activate vibration mode.
- 11. CLR Key: Deletes characters from the display when you are in text entry mode. Press this key to return to the previous menu or screen when navigating features on your phone.
- 12. END Key: Ends a call. If you press and hold the END key, the power goes On or Off. When you receive an incoming call, press to send the call to voicemail.
- Right Soft Key: Used to navigate through menus and applications and to select the choice indicated at the bottom right corner of the Main Display.
- **14. OK Key**: Press when navigating through a menu to accept the highlighted choice.

# **Command Keys**

| Ke | у | Type/Mode              | Function                                        |
|----|---|------------------------|-------------------------------------------------|
|    | 3 | Left soft/Standby mode | Launches the Messages menu.                     |
|    |   | Edit mode              | Edits a contact entry.                          |
|    | } | Right soft/Contact     | Launches the Contacts Find screen.              |
|    |   | Options mode<br>Back   | Displays a pop-up.<br>Goes back one menu level. |

# Function Keys

The Function keys launch menus, accept selections, answer calls, dial calls, and perform other functions from Standby mode, or in various other modes.

The following table depicts each key and the action it performs:

| Key | From         | Action                             |
|-----|--------------|------------------------------------|
| ОК  | Standby mode | Launches the Main Menu.            |
| UK. | In a menu    | Accepts the highlighted            |
|     |              | selection.                         |
|     | Camera mode  | Takes a photo or creates a Picture |
|     |              | message.                           |
|     | Edit mode    | Edits a Draft message.             |

| Key     | From                                       | Action                                                                                                    |
|---------|--------------------------------------------|----------------------------------------------------------------------------------------------------|
|         | Standby mode                               | Answers calls.                                                                                                |
|         |                                            | Short press displays a list of recent calls to and from the phone.                                            |
|         |                                            | Press twice to call the most recent number.                                                                   |
|         |                                            | Enter a number that you want and call.                                                                        |
|         | Dialing mode                               | Dials a call.                                                                                                 |
|         | During a call                              | Picks up a waiting call. Press twice to switch back to the other call.                                        |
| <u></u> | Any mode<br>During a call<br>From any menu | Turns the phone On or Off. Press once to disconnect the call. Returns to Standby mode, or cancels last input. |
| CLR     | Text input mode                            | Deletes a character. Press and hold to erase the entire sentence.                                             |
|         | Menu mode                                  | Briefly press to go back one menu level.                                                                      |

| Key | From | Action                                                                                                   |
|-----|------|----------------------------------------------------------------------------------------------------|
|     |      | Browse menus, submenus, or<br>lists.<br>Each directional key acts as<br>shortcut to launch applications. |

# **Navigation Key Shortcuts**

In standby mode, press a navigation key to launch the key's corresponding application.

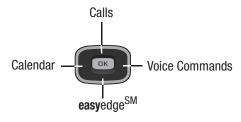

Tip: To customize the My Images shortcut key press Menu (☐K), then select Settings → Phone Settings → Shortcut Key.

#### Camera Key

Use the **Camera Key** ( ) for Camera functions:

- In standby mode, press and hold to launch the camera.
- While in Camera mode, press to take a photo.

#### **Vibration Mode Key**

Use the **Vibrate Mode Key** # to control Vibrate Only mode:

- In standby mode, press and hold to set your phone to Vibrate Only mode.
- In standby mode, press and hold to return to the previous sound profile.

#### **Voice Commands Key**

Use the Voice Commands Key to launch and use Voice Commands.

# Volume Key

Use the **Volume Key** ( ) to adjust volume:

- In standby mode:
  - Press to set Master Volume.
- Press and hold down to activate Sounds Off.
- During calls:
  - Press to adjust voice volume.
- Press down to mute the ringtone of an incoming call.

Note: You can also enter Camera mode in standby mode by pressing Menu (☐K) → Multimedia → Camera.

# **Speakerphone**

Use the Speakerphone function to enable or disable the speakerphone. This lets you conduct a call handsfree, and/or lets you share a call with others.

# To enter Speakerphone Mode

■ During a call, press **SPK** ( □ K ) → **Yes** soft key to activate the speakerphone.

Caution! While in Speakerphone mode, hold your phone away from your ear. (For more information, refer to "Responsible Listening" on page 107.)

### To exit Speakerphone Mode

During a call, press SPK (  $\square K$  )  $\rightarrow$  Yes soft key to deactivate the speakerphone.

# Voicemail Key

Use the Voicemail Key ( ) to set up and check Voicemail.

In standby mode, press and hold the Voicemail Key ( voicemail) to call Voicemail.

# **Understanding the Display Screen**

- The top line of the phone's display contains icons that indicate network status, battery power, signal strength, connection type, and more.
- U.S. Cellular

  Wessages Menu Contacts

(4) (3) (3) (1)

- The Main Clock displays the day, date, and time.
- The bottom line of the screen displays current soft key functions

The sample screen displays that pressing the Left soft key Messages launches the Messages menu, pressing OK displays the Main Menu, and pressing the Right (Contacts) soft key displays the Contacts Find screen.

#### Display Screen Icons

Your SCH-R270 phone lists definitions of the icons that display on the top line of the screen.

To access the Icon Glossary:

In standby mode, press Menu (□K) → Settings ( → Phone Info → Icon Glossary. The icons list displays.

# **Menu Navigation**

Access the menus and sub menus in your phone using the navigation key ( ), the left or right soft keys ( or use a shortcut.

- 1. In standby mode, press **Menu** ( DK ).
- 2. Use the navigation key to browse through the menus.
- 3. To enter the menu or sub menu that displays on the screen, press .
- 4. Press the cream soft key to return to the previous menu.

# **Navigate Using a Shortcut**

- 1. In standby mode, press Menu ( OK ).
- Press the number of the menu, sub menu, and other information for the feature to access.

Example: Press Menu ( OK ), then press ( Toz) . This takes you to the Multimedia menu (Menu 8), and then to the Camera (sub menu 1).

# **Navigate Using Quick Search**

Use the **Quick Search** feature to find a menu or menu item by pressing the number keys that correspond to the first few letters of menu or menu item name. (For more information, refer to "Quick Search" on page 90.)

# **Dialogue Boxes**

Dialogue boxes prompt for action, inform you of status, or warn of situations such as low battery. Dialogue boxes and their definitions are outlined below.

- Choice
  - Example: "Save Message?"
- ReconfirmExample
  - Example: "Erase All Messages?"
- Performing
  - Example: "Sending.." "Connecting.."
- Completed
  - Example: "Message Saved"
- Information
  - Example: "New Message"
- Error
- Example: "System Error!"
- Warning
  - Example: "Low Battery," "Memory Full!"

#### **Section 3: Call Functions**

This section explains how to make and answer calls. This section also includes the features and functionality associated with making or answering calls.

# Making and Answering a Call Making a Call

With the phone on, enter the number to call using the keypad and press

#### **Answering a Call**

Press to answer an incoming call.

# **Adjusting the Call Volume**

In standby mode, repeatedly press the **Volume** key ( down until the Call Volume Level desired displays on the screen. The Volume key is on the left side of phone.

# **Dialing Emergency Numbers**

It is import that you DO NOT depend on this phone as a primary method of calling 911 or for any other essential or emergency communications. Because of various transmission methods, network parameters, and user settings necessary to complete a call from your wireless phone, a connection cannot always be guaranteed. Therefore, emergency calling may not be available on all wireless networks at all times.

To place an emergency call:

- 1. Turn on the phone and dial 911 using the keypad.
- 2. Press to place the call.

You can specify other numbers as emergency numbers using the **Emergency #** settings. (For more information, refer to "Emergency #" on page 87.)

Important! Emergency number 911 is preset into your phone. You can dial this number almost any time, even when the phone is locked or restricted.

If you call 911 an audible tone plays and an Emergency prompt displays on the screen for the duration of the call

### **Dialing International Numbers**

#### Call Another Country - Manual Method

- In standby mode, enter 011 (the three-digit exit code for the United States).
- Enter the country code.
- Enter the number to call, then press

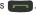

Note: Puerto Rico and Canada are on the North American dialing plan. Making calls to Puerto Rico and Canada is similar to making calls within the United States, no unique country codes are necessary.

# Call Another Country - Shortcut Method

In standby mode, press and hold \*++ until a plus sign (+) displays on the screen.

**Note:** When you press , your phone automatically replaces this + with 011, the three-digit exit code for the United States.

- Enter the country code for the country that you are calling.
- Enter the number to call, then press .

#### **Manual Pause Calling**

When you call automated systems (like banking services), you are often required to enter a password or account number. Instead of manually entering the numbers each time, you can store the numbers in your Contacts along with special characters called pauses.

- 2-Sec Pause: A two-second pause stops the calling sequence for two seconds then automatically sends the remaining digits.
- Wait: A hard pause stops the calling sequence until you press \_\_\_\_

To manually call a number with pause(s) without storing it to your Contacts:

- Enter the number to call.
- Press the **Options** soft key.
- Highlight the desired pause option and press of to enter the pause into your number sequence:
  - 2-Sec Pause: a two-second pause.
  - Wait: a hard pause (awaits input from you).

Note: If you select 2-Sec Pause. P displays on the screen. If you select Wait. W displays on the screen.

Press to the number.

#### Pause Dial from Contacts

- If you voice dial a contact that contains (two-second) T pause(s) simply wait for the pauses to pass and the dialing to complete.
- If you voice dial a contact that contains (hard) P pause(s), wait for the appropriate prompt(s) from the number you are calling (credit card number, bank account number, or other) and enter the appropriate response(s).
  - If you stored the number using 2-second pause(s), simply find the Contacts entry, highlight the number, and press
     (For more information, refer to "Finding a Contacts Entry" on page 38.)
  - If you stored the number using Wait(s), find and dial the number from Contacts and wait for the appropriate prompt from the dialed number.
  - Press to resume dialing the number.

### Making a Call using Speed Dial

You can store phone numbers and contact names in your phone's Contacts list. Speed Dialing lets you quickly and easily dial any contact in your Contacts list by using that contact's location number in the list. You can assign and change location (speed dial) numbers for your contacts. (See "Assigning a Speed Dial Location" on page 43.)

#### **One-Touch Dialing**

Speed Dial numbers 2 through 9 are special One-Touch dialing numbers. You can call the phone numbers stored in your phone's Contacts list and assigned Speed Dial numbers 2 through 9 by pressing and holding a single key.

Example: For Speed Dial number 3, press and hold poer until the name and number display and the number dials.

#### **Two-Touch Dialing**

Memory locations 10 through 99 are special Two-Touch dialing locations.

Example: For location number 13, briefly press and hold some until the name and number displays and the number dials

#### **Three-Touch Dialing**

Memory locations 100 through 999 are special Three-Touch dialing locations.

Example: For location number 113, briefly press press again, then press and hold press until the name and number displays and the number dials.

# Pause Dialing From a Contacts Entry

- To speed dial a contact that contains (two-second) P pause(s) wait for the pauses and dialing to complete.
- To speed dial a contact that contains (hard) W pause(s), wait for the prompt(s) from the number you called (credit card number, bank account number, or other) then enter your digits.

#### Making a Call from Quick Search Dialing

Use the **Quick Search** feature to dial any number stored in your Contacts list by pressing the number keys that correspond to the first few letters of a Contact name. (For more information, refer to "Quick Search" on page 90.)

#### **Dialing a Contact using Quick Search**

To find and dial a Contact, do the following:

- In standby mode, press the number keys that correspond to the first few letters of the Contact name.
- Press the Up navigation key. The Find screen displays the desired Contact name. as shown.
- If needed, use the Up and Down navigation keys to highlight the Contact you wish to call.
- Press to call the highlighted Contact.

# **In-Call Options**

You can access numerous menus and features while in a call.

- 1. While in a call, press the **Options** soft key.
  - The following menu items display:
  - Speaker On/Off: Enables/disables Speakerphone mode during this
    call.
  - Message: The Messages menu displays on the screen.
  - Contacts: The Contacts Find screen displays on the screen.
  - Recent Calls: The All Calls Log screen displays on the screen.
  - Send DTMF: Send your phone number as DTMF tones.
  - Voice Privacy: Select Standard or Enhanced voice privacy.
  - Location: Lets you change your phone's Location setting.

#### **Voice Commands**

Voice Commands is advanced speech recognition software that recognizes your spoken commands to dial phone numbers, create messages, and launch phone features such as Contacts, Calendar and My Music.

The system prompts you to say a command. When the system is listening, speak clearly and say the command. If you are frequently prompted to repeat a command, go to the Settings menu to train the system to your voice.

**Note:** At each step, Voice Commands displays a list of available commands.

If Voice Commands does not recognize your command, it prompts for confirmation.

 In standby mode, press and hold to launch Voice Commands

The following is a list of functions that you can perform with Voice Commands:

- Call <Name or #>: Say the name or number of the person to call, or say voicemail or last number.
- **Send <MSG Type>**: Select a message type: Text or Picture.
- Go To <Menu>: Say the application name or menu item to open.
- Check < Item>: View details about your phone's status.
- Contacts <Name>: Searches and displays a contact by name to call. Ex: say "Contacts Aaron".
- Redial: Redials the last phone number called.
- Help: Displays helpful information about the Nuance Voice Service.

#### Call <Name or #>

Place a call by speaking a contact name or telephone number.

- In standby mode, press and hold 
   — In standby mode, press and hold 
   — In standby mode, press and hold 
   — In standby mode, press and hold 
   — In standby mode, press and hold 
   — In standby mode, press and hold 
   — In standby mode, press and hold 
   — In standby mode, press and hold 
   — In standby mode, press and hold 
   — In standby mode, press and hold 
   — In standby mode, press and hold 
   — In standby mode, press and hold 
   — In standby mode, press and hold 
   — In standby mode, press and hold 
   — In standby mode, press and hold 
   — In standby mode, press and hold 
   — In standby mode, press and hold 
   — In standby mode, press and hold 
   — In standby mode, press and hold 
   — In standby mode, press and hold 
   — In standby mode, press and hold 
   — In standby mode, press and hold 
   — In standby mode, press and hold 
   — In standby mode, press and hold 
   — In standby mode, press and hold 
   — In standby mode, press and hold 
   — In standby mode, press and hold 
   — In standby mode, press and hold 
   — In standby mode, press and hold 
   — In standby mode, press and hold 
   — In standby mode, press and hold 
   — In standby mode, press and hold 
   — In standby mode, press and hold 
   — In standby mode, press and hold 
   — In standby mode, press and hold 
   — In standby mode, press and hold 
   — In standby mode, press and hold 
   — In standby mode, press and hold 
   — In standby mode, press and hold 
   — In standby mode, press and hold 
   — In standby mode, press and hold 
   — In standby mode, press and hold 
   — In standby mode, press and hold 
   — In standby mode, press and hold 
   — In standby mode, press and hold 
   — In standby mode, press and hold 
   — In standb
- 2. Say "Call", followed by:
  - "< A Contact Name>", to call the default telephone number
  - for a contact. Or, say "Call", followed by the type of number, Mobile, Home, Work, or Pager.
  - "<Telephone Number>" to dial phone number.
  - · "Voicemail" to access voicemail.
  - "Last Number" to dial the number for the most recent call record.
- Follow the prompts to confirm your selection and place the call.

#### Send < MSG Type>

Create a new message by speaking the type of message and the recipient(s).

- In standby mode, press and hold The audio prompt "Please say a command" sounds and the Voice Commands display.
- 2. Say "Send <Text, or Picture> Message to <contact name>".

The new message opens, with the To: field populated with your selection(s). Continue creating the message.

#### Go To <Menu>

Access a menu item by speaking the menu's name.

- Say "Go to", followed by the name of a menu item, for example, "Calls", "Messages", "Contacts", "Tools", "Multimedia", "Settings", "Phone Settings", "Sound Settings" or other item. The item opens.

#### Check < Item>

Access device information by speaking the command.

- In standby mode, press and hold \_\_\_\_.
   The audio prompt "Please say a command" sounds and the Voice Commands display.
- 2. Say "Check", followed by a command:
  - Status: Displays status details about the phone such as levels for the battery, data signal, missed calls, and more.
  - Voicemail: Opens the Voicemail screen.
  - Messages: Lists the status of all the message types including: New Voicemail, New TXT Messages, and New Picture Messages.

- Missed calls: Displays missed calls.
- Time: Displays the current time and date.
- Signal Strength: Displays and announces the current signal strength level.
- Battery Level: Displays and announces the current battery level.
- Volume: Displays the Master Volume status.
- My Number: Displays the phone number assigned to this phone.

#### Contacts <Name>

- 2. Say "Contacts", followed by a command:
  - Call: Followed by the contact name, dials the contact.
  - Create New: Displays the NEW CONTACT screen so you can create a new contact.
  - Modify: Say the name of the contact to modify. Displays the contact information to modify.
  - Erase: Say the name of the contact to erase.

#### Redial

- In standby mode, press and hold 
   The audio prompt "Please say a command" sounds and the Voice Commands display.
- Say "Redial". The CALLING screen appears in the display showing the Contact and/or number being redialed.

#### Help

- In standby mode, press and hold \_\_\_\_.
   The audio prompt "Please say a command" sounds and the Voice Commands display.
- Say "Help". The HELP screen appears showing text that explains how to use Voice Comands.

### Voice Commands Settings

Configure the Voice Commands feature of your phone.

- In standby mode, press Menu (□K) → Tools → Voice SVC → Voice Settings.
- 2. Select a setting for customization:
  - Confirm Choices: When voice recognition is not confident it has recognized a name or number correctly, a list of up to three choices displays.
  - Sensitivity: Controls how voice recognition determines when a spoken word is a match. If you frequently experience the messages "Please repeat..." or "No Match Found," adjust the sensitivity.
  - Adapt Voice: Adapts to your voice so your commands are understood in your tone and voice pattern.
  - Prompts: Allows you to configure the Mode, Audio Playback, and Timeout values.
  - Key Setting: Select the method for launching Voice Commands.
    - Choose Voice Key Only to launch with the Voice Commands key.
    - Choose Voice Key/Ear Mic to launch with the Voice Commands key, OR with headset controls when you attach an optional headset.
  - About: View information about Voice Commands.

#### About Voice Commands

This option causes the **About Nuance** screen to display the version and build information about the Voice Command software.

 At the Voice SVC sub-menu, select Voice Settings → About.

The **About Nuance** screen displays the version level of the Nuance software installed on your phone.

# Roaming

Roaming lets you use your SCH-R270 when you travel outside of your Wireless Carrier's coverage area. The Roaming icon ( ) displays in the top line of the screen when Roaming is active, and extra charges may apply when making or receiving calls.

**Note:** Some features may be unavailable while roaming. Roaming consumes additional power from the battery and requires frequent recharging. Contact Cricket for more information.

### **How Roaming Works**

The Roaming option lets you set preferences for roaming out of your home network. The following options are available:

 Home Only: The phone is available for normal operation only in the designated coverage area.  Automatic: To acquire service the Wireless Carrier's Preferred Roaming List (PRL) for networks is used. If no preferred networks are found, the phone automatically uses the first digital system discovered.

Note: For more information, refer to "System Select" on page 89.

# **Accessing Calls**

The Calls menu retains information about Outgoing, Incoming, and Missed calls. You can also view times for your last call and the time totals for all calls.

- In standby mode, press **Menu** (□K) → **Calls** following Calls logs and options display:
  - Outgoing Calls
  - Incoming Calls
  - Missed Calls
  - All Calls
  - Call Timer
  - Data Counter

#### **Outgoing Calls**

Your phone retains information about the last 90 outgoing calls and stores them in the Outgoing calls log. You can review the Outgoing calls log for the time and date of a call, as well as other information.

Tip: In standby mode, press \_\_\_\_ to view your most recent calls.

- In standby mode, press Menu (□K) → Calls
   Outgoing Calls. A list of outgoing calls displays.
- Highlight a call, then press OPEN to view the name of the called party (if in the Contacts list), the number dialed, the time and date the call was placed, and the duration of the call (in minutes and seconds).
- 3. From the highlighted call, press the **Options** soft key.
- 4. Select one of the following options:
  - Save: Save the number to your Contacts.
  - Details: (Calls from Contacts Only): Displays the entry for the calling Contact.
  - . Erase: Erase the selected call from your Outgoing call log.
  - Lock/Unlock: Locks the call to prevent deletion or allows deletion of the call record.
  - Erase All: Erase all calls from your Outgoing call log.

- View Timer: Displays the number of calls and/or the total time spent on the Last Call, Outgoing Calls, Incoming Calls, Roaming Calls, All Calls, Last Reset, and Lifetime Calls.
- 5. Press the Msg soft key to launch the Send Message menu.
- 6. Select one of the following options:
  - Text Message: Lets you send a text message to the selected number called.
  - Picture Message: Lets you send a picture message to the selected number called.

# **Incoming Calls**

Your phone retains information about the last 90 Incoming calls and stores them in the Incoming call log. You can review the Incoming call log for the time and date of the call, as well as other information.

- Highlight a call, then press OPEN to view the Name of the caller (if in the Contacts list), the originating number, the time and date the call was received, and the duration of the call (in minutes and seconds).
- Press the Options soft key.

- 4. Select one of the following options:
  - Save: Save the number to your Contacts.
  - **Details**: (Calls from Contacts Only): Displays the entry for the calling Contact
  - Erase: Erase the selected call from your Incoming calls log.
  - Lock/Unlock: Locks the call to prevent deletion or allows deletion of the call record.
  - Erase All: Erase all calls from your Incoming calls log.
  - View Timer: Displays the number of calls and/or the total time spent on the Last Call, Outgoing Calls, Incoming Calls, Roaming Calls, All Calls, Last Reset, and Lifetime Calls.
- Press the Msgs soft key.
- Select one of the following options:
  - Text Message: Send a text message to the selected calling number
  - Picture Message: Send a picture message to the selected calling number.

#### Missed Calls

Your phone retains information about the last 90 missed calls (unretrieved calls) and stores them in the Missed call log. You can review the Missed call log for the time and date of the call, as well as other information.

 In standby mode, press Menu (□K) → Calls → Missed Calls. A list of missed calls displays.

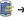

- 2. Highlight a call, then press **OPEN** to view the Name of the caller (if in the Contacts list), the originating number, and the time and date the call was received.
- 3. Press the **Options** soft key and select an option:
  - Save: Save the number to your Contacts.
  - **Details**: (Calls from Contacts Only): Displays the entry for the calling Contact
  - Erase: Erase the selected call from your Missed call log.
  - Lock/Unlock: Locks the call to prevent deletion or allows deletion of the call record.
  - Erase All: Erase all calls from your Missed call log.
  - View Timer: Displays the number of calls and/or the total time spent on the Last Call, Outgoing Calls, Incoming Calls, Roaming Calls, All Calls, Last Reset, and Lifetime Calls.
- 4. Press the Msgs soft key.

- 5. Select one of the following options:
  - Text Message: Lets you send a text message to the selected called number.
  - Picture Message: Lets you send a picture message to the selected called number.

#### **All Calls**

You can review all of the calls log entries (outgoing, incoming, and missed calls) for the time and date of a call, as well as other information.

- In standby mode, press Menu (□K) → Calls → All Calls. A list of all logged calls displays.
- Highlight a call, then press OPEN to view further information about the call.
- Press the **Options** soft key and select one of the following options:
  - Save: Save the number to your Contacts.
  - Details: (Calls from Contacts Only): Displays the entry for the calling Contact.
  - Erase: Erase the selected call from your Calls log.
  - Lock/Unlock: Locks the call to prevent deletion or allows deletion
    of the call record.
  - Erase All: Erase all calls from your Calls log.

- View Timer: Displays the number of calls and/or the total time spent on the Last Call, Outgoing Calls, Incoming Calls, Roaming Calls, All Calls, Last Reset, and Lifetime Calls.
- 4. Press the Msg soft key.
- Select one of the following options:
  - Text Message: Lets you send a text message to the selected calling/called number.
  - Picture Message: Lets you send a picture message to the selected calling/called number.

#### **Call Timer**

View the duration of your last call, total calls, and calls made during the life cycle of you phone using the Call Timer feature. View the duration of your last call, total calls, and calls made during the life cycle of you phone using the Call Timer feature.

Note: Call Timer is not for billing purposes.

- . In standby mode, press Menu (□K) → Calls
- 2. Select **Call Timer** and press **OK**. The following display:
  - Last Call: View the duration of your last call.
  - Outgoing Calls: View the duration of the total outgoing calls made on your phone since the last erasure.

- **Incoming Calls**: View the duration of the total incoming calls received on your phone since the last erasure.
- Roaming Calls: View the total calls duration on your phone while roaming since the last erasure.
- All Calls: View the duration of the total call, incoming, outgoing, and data calls made on your phone since the last erasure.
- Last Reset: View the time and date all timers were last reset.
- Lifetime Calls: View the duration of all calls since your phone was activated
- 3. Highlight the desired counter and press the **Reset** soft key to reset a selected counter (except Last Reset and Lifetime Calls).

- or -

Press the **Reset All** soft key to reset all counters except Lifetime Calls.

Press CLR to exit the Call Timer list.

#### **Data Counter**

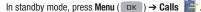

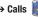

Select Data Counter and press . The following options display:

- Transmit: View the total amount of data transmitted by your phone since the last reset.
- Received: View the total amount of data received by your phone since the last reset.
- Total: View the total amount of data sent or received by your phone since the last reset.
- Last Reset: View the time and date all timers were last reset.
- Lifetime Data Counter: View the total amount of data sent or received by your phone since activation (Lifetime Data Counter cannot be reset).
- 3. Highlight the desired counter and press the **Reset** soft key to reset the counter (except Last Reset and Lifetime Data Counter).
- 4. Press the Reset All soft key to reset all counters except Lifetime Data Counter.
- 5. Press cur to exit the Data Counter list.

#### Making a Call Using Calls

- In standby mode, press Menu (□κ) → Calls and locate a call from Outgoing Calls, Incoming Calls, Missed Calls, All Calls, Call Timer, and Data Counter.
  - or -

In standby mode, press and use the **Left** or **Right** Navigation key to view call categories.

Highlight a call record, then press

#### **Creating or Updating Contacts Using Calls**

- In standby mode, press Menu (□κ) → Calls and locate a call record from Outgoing Calls, Incoming Calls, Missed Calls, or All Calls.
  - or –

In standby mode, press and use the **Left** or **Right** Navigation key to view the call categories.

- Highlight a call record, then press Options → Save →
   Create New or Update Existing and press □κ.
- 3. Enter the contact information and press Save.

#### **Deleting Call Records**

- In standby mode, press Menu (□K) → Calls and locate a call record from Outgoing Calls, Incoming Calls, Missed Calls, or All Calls.
  - or -

In standby mode, press and use the **Left** or **Right** Navigation key to view call categories.

- 2. Highlight a call record and press **Options** → **Erase**.
- 3. Press Yes at the "Erase entry?" prompt to erase the record.

## **Deleting All Call Records**

- In standby mode, press Menu (□κ) → Calls and Locate a call record from Outgoing Calls, Incoming Calls, Missed Calls, or All Calls.
  - or -

In standby mode, press and use the **Left** or **Right** Navigation key to view the call categories.

- Highlight a call record and press Options → Erase All.
- 3. Press Yes at the "Erase all entries?" prompt.

## **Viewing the Data Counter**

- 1. In standby mode, press Menu (□K) → Calls .
- 2. Select **Data Counter** and press **DK**. The data counter information displays.
- Highlight a data counter category and press Reset to clear the counter.
  - or -

Press Reset All to clear all the data counters.

## **Section 4: Entering Text**

This section outlines how to select the desired text entry mode when entering characters using the phone keypad. This section also describes how to use the T9 predictive text entry system to reduce the number of key strokes needed to enter text.

## **Changing the Text Entry Mode**

Text messages are made up of alphabetical characters, numbers, and symbols. You can use the following text entry modes to simplify text entry:

- T9 Word: Press each phone key only once to enter the letter of the word that you are spelling. T9 WORD mode letter options are:
  - T9 word: Enter all lower case letters
  - **T9 Word**: Enter initial capital letters
  - T9 WORD: Enter all upper case letters
- ABC: Enter letters by repeatedly pressing each phone key until the desired character (as shown on the key) displays on the screen. ABC mode letter options are:
- abc: Enter all lower case lettersAbc: Enter initial capital letters
- ABC: Enter all upper case letters
- 123: Enter numbers by pressing the corresponding keys on the phone keypad.

- Symbols: Using the phone keypad, enter a symbol into your message by pressing the number above the symbol in the Symbols pop-up window.
- Emoticons: Use emoticons to enter smiley symbols into a text field.
- Add T9 Word: Add English predictive text terms to your T9 dictionary.

The current text entry mode is indicated as the left soft key option. To change the text entry mode while composing a text message:

 Repeatedly press and hold \*\*\* to toggle between text entry modes, Abc, 123, and T9Word.

Or, do the following:

Press the Left soft key → highlight a text entry mode → press □κ.

## **Using T9 Word Mode**

T9<sup>®</sup> Word recognizes commonly used words for the numeric sequence of key presses and inserts the word into your message. T9 Word is much faster than the traditional method of text entry (Abc) and requires only one key press per letter of the word that you are spelling.

- While composing a text message, press the Left soft key, then select T9Word.
- For practice, enter the word "Samsung" by pressing each of the following keys once:

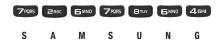

T9 Word recognizes that the most commonly used word for the numeric sequence entered is "Samsung."

If more than one word shares the same numeric sequence, T9 Word displays the most commonly used words. Press the Navigation key Up or Down to display other words, if available.

Tip: Press et to enter a space. Press to enter a period.

These key functions apply to both T9 Word and Abc modes.

## **Using Abc Mode**

- While composing a text message, press the Left soft key, then select abc, Abc or ABC.
- In Abc mode, continue pressing a key until the letter you want displays.

**Example:** Press once for "G" and twice for "H".

- 3. Pause briefly and the character inserts into your message.
- 4. Press # to enter a space or press low. to enter a period.

## **Entering Numbers**

Enter numbers into a text message while in 123 mode.

- While composing a text message, press the Left soft key, then select 123.
- Enter numbers while in 123 mode by pressing the key labeled with the corresponding number to insert into your message.

## **Entering Symbols**

Use Symbols mode to enter common symbols into a text field, such as "@" or "%".

- While composing a text message, press the Left soft key, then select Symbols. The first of three symbol screens displays on the screen.
- Use the Prev and Next soft keys to page through the other symbols.
- Press the key that corresponds with the symbol to enter.

**Example:** Press 46HI for an exclamation point (!).

## **Entering Emoticons**

Use Emoticons mode to enter smiley symbols into a text field.

- While composing a text message, press the Left soft key, then select Emoticons.
- Use the Prev and Next soft keys to page through the other symbols, if desired.
- Press the key that corresponds with the emoticon to enter.

## **Section 5: Understanding Your Contacts**

This section details how you can manage your daily contacts by storing their names and numbers in your Contacts list. You can have your Contacts entries sorted by name.

#### Contacts

Up to 500 entries are stored in Contacts. Each entry can have up to five associated phone numbers and one e-mail address. You can enter a phone number with up to 32 digits, including **2-Sec** or **Wait** pauses (see "Manual Pause Calling" on page 22 for more information). Associated names can contain up to 32 character. You can assign the Speed Dial numbers of your choice for each entry. You can also mark your Contacts list as Restricted to prevent unauthorized viewing. (For more information, refer to "Restriction" on page 89.)

Tip: Speed Dial One-Touch Dialing, Two-Touch Dialing, and Three-Touch Dialing allow you to call numbers stored in Contacts faster. (For more information, refer to "Speed Dial" on page 43.)

In standby mode, press Menu (□K) →
Contacts .

- 2. Select one of the following options:
  - Find: Find a Contacts entry by name.
  - Add New Entry: Add a number or e-mail address to your Contacts.
  - Speed Dial: Assign a Contacts entry to a Speed Dial number. (For more information, refer to "Speed Dial" on page 43.)
  - Group: Review, send messages to, add Contacts to, or rename four out of your five groups. (For more information, refer to "Contacts Groups" on page 43.)
  - **Memory Info**: Display used and available memory for Contacts entries.

## Finding a Contacts Entry

## **Shortcut Key Method**

If you have stored a name entry in Contacts, Find allows you to find it quickly by entering the first few letters of a Contact's name.

In standby mode, press the Contacts soft key.
 The Find screen displays on the screen with the Go To field highlighted, followed by the first few names in your Contacts list.

- Enter the first few characters of a name as entered in Contacts. For example, if you saved the name as "Amy Smith", begin the search by pressing (for "A").
  - As you enter letters, the names of the closest matches display.
- When the desired entry displays on the screen, use the Up/ Down navigation keys to highlight the entry.
  - Press to dial the number associated with the name.
  - Press the **Edit** soft key to add or change information for this entry.
  - Press View ( DK ) to display information about the entry.
  - Press the **Options** soft key. Select one of the following options:
  - New Contact: Add a new entry to Contacts.
  - Erase: Erase the name and associated information.
  - Send Txt Msg: Create and send a text message to the selected Contact.
  - Send Pic Msg: Create and send a picture message to the selected Contact.
  - Call: Dial the number associated with the name.
  - Send Name Card Via Bluetooth: Send selected Contacts to another Bluetooth device.

#### Voice Method

If you have stored a name entry in Contacts, use the Voice Method to find it quickly by speaking commands to dial phone numbers, search and display a contact by name, or redial the last phone number called.

For more information, refer to "Voice Commands" on page 24.

- In standby mode, press and hold to launch Voice Commands.
- 2. Say:
  - Call <Name or #> and say the name or number of the person to call, or say voicemail or last number.
  - **Contacts <Name>** to search and displays a contact by name to call. Ex: say "Contacts Aaron".
  - Redial to redial the last phone number called.

#### **Quick Search Method**

For information on enabling Quick Search, see "Quick Search" on page 90.

 In standby mode and with Quick Search enabled, press the first few numeric keys that correspond to the letters of the Contact's name.

## Example: To search for "Aaron" you would enter PABE PABE 7PQRS .

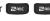

Press the Up navigation key. A list of Contact names that begin with letters corresponding to the number keys you pressed displays on the screen.

- 3. Highlight the searched for Contact.
  - Press to call the Contact.
  - Press to view the Contact.

## Adding a New Contacts Entry

You can use either of two methods to add an entirely new entry to Contacts.

#### **Dial Method**

- 1. Using the keypad, enter the number you wish to add to vour Contacts.
- Press the **Save** soft key.
- Select one of the following options:
  - Create New: Lets you create a new Contacts entry.
  - Update Existing: Lets you add the number you entered to an existing Contacts entry.
- Select Create New.

- 5. Select the number type that matches your new entry and press OK .
- Use the keypad to enter a name to associate with the Contacts entry.
- 7. Press Save ( OK ) to save the entry.

#### Menu Method

- Add New Entry.
- Enter the name of the new contact.
- 3. Press Save ( DK ) to save the new entry.

## Saving a Number After a Call

Once you finish a call, you can store the caller's number to your Contacts list.

Note: If the call was incoming and Caller ID information was unavailable, then the Save option is also unavailable.

- to end your call. The call time, length of call, phone number, and name of the party (if available) displays.
- 2. Press Save. The Save screen displays the following options:
  - Create New: Lets you create a new Contacts entry.

- **Update Existing**: Updates information in an existing contact entry.
- **3.** Select the desired option, then refer to the desired procedure in this section.

## **Editing a Contacts Entry**

- Highlight the contact to change and press Edit ( ).
- Highlight the information to edit and press at to delete all the information, then enter the new information.

- **4.** Press **Options** ( ) to display the following:
  - Set Speed Dial/Remove speed dial: Assign/remove a speed dial number. (For more information, refer to "Speed Dial" on page 43.)
  - Set as default: Enter a number to automatically dial for this contact or speed dialing.
  - Wait: A hard pause (waits for input from you).
  - 2-Sec Pause: A 2-second pause after which dialing resumes. (For more information, refer to "Add Pauses to Contacts Numbers" on page 41.)
  - Select the desired option.

#### **Add Pauses to Contacts Numbers**

Calls to automated systems such as banking services often require a password or account number. Instead of manually entering these numbers, you can store them in a Contacts entry with the phone number and with special characters called pauses, up to a maximum of 32 digits.

For more information, refer to "Pause Dial from Contacts" on page 23.

- 2-Sec Pause: Stops the calling sequence for two seconds, then sends the remaining digits.
- Wait: Stops the calling sequence until the phone receives further input.

Note: You can enter multiple 2-Sec Pauses to extend the length of a pause. For example, two consecutive 2-Sec Pauses cause a total pause time of four seconds. Keep in mind that pauses count as digits towards the 32-digit maximum.

To add pauses to a Contacts entry number, do the following:

- Find the Contacts entry associated with the number you want to include one or more pauses. (For more information, refer to "Finding a Contacts Entry" on page 38.)
- Select and edit the desired number. (For more information, refer to "Editing a Contacts Entry" on page 41.)
- Press Options.
- 4. Select a pause option to add to the number sequence.
  - 2-Sec Pause: A 2-second pause after which dialing resumes.
  - Wait: A hard pause (waits for input).

Press ak to store the number to Contacts when you are finished entering information.

#### Assigning a Ringtone to a Contacts Entry

When you assign a ringtone to a Contacts entry, the phone plays the ringtone that you assigned to the entry when you receive a call from that Contact instead of the ringtone currently assigned to Voice Calls.

- Find the Contacts entry you want to edit. (For more information, refer to "Finding a Contacts Entry" on page 38.)
- Highlight the desired Contact, then press the Edit soft key.The Edit Contact screen displays on the screen.
- Highlight the Ringtone field, then press the Set soft key.
- Highlight a Ringtone and press OK.
- 5. Press ok to save your changes.

## **Deleting a Contacts Entry**

- Find the Contacts entry you want to delete. (For more information, refer to "Finding a Contacts Entry" on page 38.)
- Highlight the desired entry, press the Options soft key, then select Erase. The phone prompts you to confirm the erasure.

To confirm erasure of the selected Contact, press the Yes soft key. To retain the Contact, press the No soft key.

## **Speed Dial**

Speed Dials are 1-, 2- or 3-digit shortcuts you assign to contacts, to allow you to quickly call the contact.

For more information on creating and removing Speed Dial numbers, see "Making a Call using Speed Dial" on page 23.

Note: Some Speed Dials are reserved by default, and cannot be assigned: Speed Dial 1 is reserved for Voicemail. Speed Dial 211 is reserved for information about health and human services, 311 for non-emergency municipal services; 411 for directory assistance; 611 for customer service access; and 911 for emergencies.

## **Assigning a Speed Dial Location**

- Speed Dial.

  2. Highlight an unassigned speed dial location, or enter the
- Highlight an unassigned speed dial location, or enter the speed dial digits into the Go To field, then press Set.
- At the Set Speed Dial screen, highlight a contact, or enter the first few characters into the Go To field.

 At the Set speed dial to contact? prompt, press Yes and press OK.

#### **Removing a Speed Dial Location**

- In standby mode, press Menu (□K) → Contacts Speed Dial.
- Highlight an unassigned speed dial location, or enter the speed dial digits into the Go To field, then press Set.
- Press Remove.
- Press Yes at the Remove speed dial? prompt.
   "Speed dial removed" displays.

## **Contacts Groups**

Contact Groups let you easily send messages to multiple, selected Contacts. You can also use Groups to find Contact entries and to add/remove Contacts names in a Group or to create or rename a Group.

#### **Viewing Groups**

- In standby mode, press Menu (□K) → Contacts Group.
- Available groups display. These groups are available by default:
  - No Groups
  - Business

- Colleague
- Family
- Friends
- Highlight a group, then press VIEW to display a list of group members.

#### Add a New Group

- In standby mode, press Menu (□K) → Contacts Group.
- 2. Press New, enter a name for the group, then press Save.

# Add Contacts Entry to a Group Using Group Add Option

The Add option lets you add one or more existing Contacts to a Group.

- 1. Highlight an existing group and view it.
- Press Options → Add, and press Mark next to each contact to add to this group, then press Done.
- Press the Options soft key.
- Select one of the following options:
  - Send Txt Msg: Send a text message to the selected Group.
  - Send Pic Msg: Send a picture message to the selected Group.

#### Remove Contacts Entry from a Group

- In standby mode, press Menu (□κ) → Contacts Group.
- 3. Highlight the Contact to remove and press Erase.
- Press Yes at the Erase contact from group? prompt.

## Rename a Group

The Rename option lets you change the name any of the Groups, except No Group.

- In standby mode, press Menu (□K) → Contacts → Group.
- Highlight the Group name other than No Group to rename, then press Options → Rename.
- Enter changes to the group name using the keypad. (For more information, refer to "Entering Text" on page 35.)

#### Erase a Group

The **Erase** option deletes a Group and allows you to reassign the Contacts.

- In standby mode, press Menu (□K) → Contacts → Group.
- Highlight the Group to delete, press the Options soft key, then select Erase
- 3. Press Yes to confirm group erasure.

## **Memory Info**

The **Memory Info** menu option lets you view the amount of memory used to store Contacts entries, as well as the memory remaining.

The **Memory Info Contacts** screen displays the **Total** amount of memory in your phone, the amount of memory **Used** to store Contacts entries, and the remaining (**Free**) memory.

## **Section 6: Messaging**

This section explains how to send or receive different types of messages. This section also describes the features and functionality associated with messaging.

## **Types of Messages**

Text Message.

Your phone is able to send and receive Text messages to compatible phones and devices. You can enter text messages up to 160 characters in length.

Note: Available memory is shared between all messages. You can store up to 100 messages. However, the exact number is dependent upon message length.

## **Creating and Sending Text Messages**

- In standby mode, press Messages → Send Message →
  Text Message. The Create Txt Msg screen displays the
  To: list.
  - or 
    Menu (□K) → Messages → Send M
    - → Send Message →

- Enter the phone number or e-mail address of the recipient, or press the Add soft key and select Contacts, Groups, or Recent Calls to select a recipient or group, then press
- 3. Enter the text content of your message.
- 4. Press the Options soft key to select one of the following options:
  - Edit Send To: Edit the recipient's number or e-mail address.
  - Add Quick Text: Insert pre-composed text in your message.
  - Save As Draft: Save the message to your Draft folder.
  - Priority Level: Choose High or Normal.
  - Validity Period: Enter the Date and time when this message is no longer valid.
  - Deferred Delivery: Set the date and time to deliver this message.
  - Delivery Ack: Choose On or Off: Requests confirmation when your message is received.

- Add To Contacts: Save the recipient's number or e-mail address as a Contacts list entry.
- Cancel Message: Cancel the message, with the option to save it in the Drafts folder.
- Press Send ( OK ) once you are finished entering your message.

## **Creating and Sending Picture Messages**

You can send picture messages to recipients with compatible phones or devices. You can even accompany a Picture message with a voice memo or preloaded sound.

Tip: You can send a Picture message to up to ten recipients. Enter each recipient's address or phone number in a separate **Send** to field of the Picture message composer.

- In standby mode, press Messages 
   → Send Message →
   Picture Message.
  - or -

Menu ( $\square K$ )  $\rightarrow$  Messages  $\Rightarrow$  Send Message  $\Rightarrow$  Picture Message.

- Enter the phone number or e-mail address of the recipient, or press the Add soft key and select Contacts, Groups, Recent Calls, or OnlineAlbum to select a recipient or group, then press
- 3. Press the Navigation key right to add CC or BCC recipients.
- Enter a subject for the Picture message in the Subject field.
- Press the Navigation key down to highlight the Text field, then enter the message text.
- Press the Navigation key down until the Picture field highlights, then press Picture.
- Highlight a picture and press to add the highlighted picture to your message.

Tip: Press the View soft key to expand the highlighted picture to fullscreen size.

- or -

Press **Camera** to take a picture, then center the subject in the viewfinder and press **Take** to take the picture.

Press Send ( DK ) to add the picture to the message.

- Highlight the Sound field, press Sound and select a sound file, then press OK.
- 9. Press Options to select one of these options:
  - Preview: View the picture as the recipient sees it.
  - Add Quick Text: Insert pre-composed text in your message.
  - Save As Draft: Save the message to your Draft folder.
  - Priority Level: Choose High, Normal or Low.
  - Validity Period: Enter the Date and Time when this message is not longer valid.
  - **Deferred Delivery**: Set the date and time to deliver this message.
  - **Delivery Ack**: Requests confirmation when your message is received. Choose **On** or **Off**
  - Cancel Message: Cancel the message, with the option to save it in the Drafts folder.
  - Remove Pic: Remove the picture from your message.
  - Remove Sound: Remove the sound file from your message.
  - Add slide: Add a slide to the message.
  - Add To Contacts: Save the recipient's number or e-mail address as a Contacts list entry.
- 10. Press Send OK to send the message.

## Creating and Sending Picture Messages from Camera Mode

- In standby mode, press and hold the Camera key ( ) to display the viewfinder.
- Press Send ( ) to save the picture and create a picture message.
- 4. Enter the phone number or e-mail address of the recipient, or press the Add soft key and select Contacts, Groups, Recent Calls, or OnlineAlbum to select a recipient or group, then press
- Press the Navigation key right to add CC or BCC recipients.
- Enter a subject for the Picture message in the Subject field.
- Press the Navigation key down to highlight the Text field, then enter the message text.
- Press the Navigation key down to highlight the Sound field, if you wish to insert a sound into your Picture message.
  - Press **Sound** and select a sound file, then press **OK**.

- 9. Press **Options** to select one of these options:
  - Preview: View the picture as the recipient sees it.
  - Add Quick Text: Insert pre-composed text in your message.
  - Save As Draft: Save the message to your Draft folder.
  - Priority Level: Choose High, Normal or Low.
  - Validity Period: Enter the Date and Time when this message is not longer valid.
  - Deferred Delivery: Set the date and time to deliver this message.
  - Delivery Ack: Requests confirmation when your message is received. Choose On or Off
  - Cancel Message: Cancel the message, with the option to save it in the Drafts folder
  - Remove Pic: Remove the picture from your message.
  - Remove Sound: Remove the sound file from your message.
  - Add slide: Add a slide to the message.
  - Add To Contacts: Save the recipient's number or e-mail address as a Contacts list entry.
- 10. Press Send OK to send the message.

## **Receiving Messages**

When you receive a message, you can choose to:

- View Now: Open the message for viewing.
- View Later: Dismiss the alert, and save the message in the Messages folders.

## Viewing a Text Message

- After you select the View Now option, the new text message displays.
- 2. If you chose view later and opened the Inbox, press Options and select one of the following:
  - Reply: Replies to the sender.
  - Reply With Copy: Compose and send a reply message to the originator of the received message and include a copy of the original message.
  - Forward: Send a copy of this message to another recipient.
  - Lock/Unlock: Block/permit erasure of the highlighted message.
  - Add To Contacts: Save the sender's number to your Contacts.
  - Erase Inbox: Erases all the messages in the Inbox.
  - Message Info: Displays message delivery status, addressee, size, and more.
- If you selected View Now, while viewing your message press the Options soft key and select one of these options:

- View Last Message: Displays the last message sent from this number.
- Add To Contacts: Save the sender's number to your Contacts.

**Note:** For more information on received message options, see "Inbox" on page 50.

## Viewing a Picture Message

- After you select the View Now option, "Connecting" displays on the screen followed by "Receiving Message" and a progress bar indicates the message is downloading to the phone.
- After the Picture message downloads, an alert sounds, and the new Picture message displays. If the message includes a sound file, the phone begins playing it.
- While viewing your message press the Options soft key.

- 4. Select one of the following options:
  - Play Again: Play the sound file included in the picture message again.
  - Forward: Send a copy of this message to another recipient.
  - Save Pic: Save the picture included in this message to the My Images folder.
  - Save Sound: Save the sound file included in this message to the My Sounds folder.
  - Lock/Unlock: Block/permit erasure of the highlighted message.
  - Add To Contacts: Save the sender's number to your Contacts.
  - Message Info: Displays message delivery status, addressee, size, and more.
  - Extract: Calls the sender of the received message.

## **Message Boxes**

Your phone stores messages in any one of five message boxes. The subsections that follow describe each message box in detail.

#### Inbox

Received messages of all types (except Voicemail and Emergency Alerts) are stored in the Inbox.

- In standby mode, press Messages then select Inbox. A list of incoming messages displays.
  - or -

Menu ( $\square K$ )  $\rightarrow$  Messages  $\bigcirc$   $\rightarrow$  Inbox.

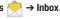

- 2. Select the message to view. The contents of the highlighted message display.
- 3. While viewing your message press the **Options** soft key. Options depend on the type of message. For more information see "Viewing a Text Message" on page 49 or see "Viewing a Picture Message" on page 50.

## **Managing Inbox Messages**

- 1. In standby mode, press Messages \_\_\_, then select Inbox. A list of incoming messages displays on the screen.
  - or -

Menu ( $\square K$ )  $\rightarrow$  Messages  $\bigcirc$   $\rightarrow$  Inbox.

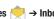

- Highlight a message in the list.
- Press **Erase** to remove the highlighted message from the Inbox.
- 4. Press the **Options** soft key to view options. For more information see "Viewing a Text Message" on page 49 or see "Viewing a Picture Message" on page 50.

#### **Outbox**

Your phone stores messages in the Outbox until they send and then clears them from the Outbox. There are actions to take if the messsage for some reason fails.

## **Review Messages in the Outbox**

- 1. In standby mode, press **Messages** , then select **Outbox**. Your list of sent messages display.
  - or —

Menu ( $\square K$ )  $\rightarrow$  Messages  $\rightleftharpoons$   $\rightarrow$  Outbox.

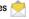

- 2. Press **OPEN** ( DK ) to view the message then press:
  - **Erase** to erase this message.
  - **RESEND** ( DK ) to resend this message.
- 3. While viewing your message, press the **Options** soft key. The options differ depending on the type of message.
- Manage your messages by selecting one of the following:
  - Forward: Forwards the message to another contact.
  - Resend: Resends the message to the same recipient.
  - Lock/Unlock: Locks to protect from deletion or Unlocks to allow deletion of the message.
  - Add To Contacts: Save the recipient's number to your Contacts.
  - Erase Outbox: Erases all the messages in the Outbox.

 Message Info: Displays message delivery status, addressee, size, and more.

#### **Messages and Lock Mode**

Your phone can still receive messages while in Lock Mode. The Sender, time and date of the message display, but you cannot access the message until you enter the lock code.

#### **Drafts Box**

Messages in the Draft Box are those that have been composed but never sent. You can return to the Draft Box at any time to view, edit, or send a draft message.

#### **Create a Draft Message**

In standby mode, press Messages 
 → Send Message →
 Text Message or Picture Message.

The Create Txt or Picture Msg screen displays.

- or -

Menu ( $\square$ K)  $\rightarrow$  Messages  $\rightleftharpoons$   $\rightarrow$  Send Message  $\rightarrow$  Text Message or Picture Message.

- If you selected Text Message in Step 1, perform steps 2 4 (see "Creating and Sending Text Messages" on page 46.)
- If you selected Picture Message in Step 1, perform steps 2 – 9 (see "Creating and Sending Picture Messages" on page 47).

 Press Options → Save As Draft. The message saves to the Drafts folder.

#### **View and Edit Draft Text Messages**

- In standby mode, press Messages , then select Drafts.
   A list of any saved draft messages displays.
  - or -

- Highlight a draft message to view or edit, then press Edit( GK ).
- Use the Down Navigation key to highlight the field to edit and enter the new information.
- 4. Press **Options** to select one of these options:
  - Edit Send To: Change, add, or remove recipients from this message.
  - Add Quick Text: Insert pre-composed text into your message text.
  - Save As Draft: Save the message to your Drafts box.
  - Priority Level: Choose High or Normal.
  - Validity Period: Enter the Date and Time when this message is not longer valid.
  - Deferred Delivery: Set the date and time to deliver this message.
  - Delivery Ack: Choose On or Off: Requests confirmation when your message is received.

- Add To Contacts: Save the recipient's number or e-mail address to your Contacts.
- Cancel Message: Cancel the message, with the option to save it in the Drafts folder.
- 5. Press **Send** ( **DK** ) to send the message.

## **View and Edit Draft Picture Messages**

In standby mode, press Messages , then select Drafts.
 A list of draft messages displays.

- or -

Menu ( $\square K$ )  $\rightarrow$  Messages  $\rightleftharpoons$   $\rightarrow$  Drafts.

- Highlight a picture message view or edit, then press Edit
- 4. Press the Navigation key right to add CC or BCC recipients.
- Use the Down Navigation key to highlight the field to edit and enter the new information.
- 6. Press Options and select one of the following:
  - Preview: Displays a preview of the draft message.
  - Add Quick Text: Insert pre-composed text into your message text.

- Save As Draft: Save the message to your Drafts box.
- Priority Level: Choose High or Normal, or Low.
- Validity Period: Enter the Date and Time when this message is not longer valid.
- **Deferred Delivery**: Set the date and time to deliver this message.
- Delivery Ack: Choose On or Off: Requests confirmation when your message is received.
- Cancel Message: Cancel the message, with the option to save it in the Drafts folder.
- Remove Pic: Remove the picture from this message.
- Remove Sound: Remove the selected sound from this message.
- Add Slide: Add a blank slide to this message.
- Add To Contacts: Save the recipient's number or e-mail address to vour Contacts.

#### **Managing Draft Messages**

In standby mode, press Messages , then select Drafts.
 A list of any draft messages that you've composed displays on the screen.

– or –

Menu ( $\square K$ )  $\rightarrow$  Messages  $\bigcirc$   $\rightarrow$  Draf

Highlight a message and press the Erase soft key to remove the highlighted message from the Drafts box.

- 3. Press the Yes soft key to erase this draft message.
  - or -

Press the **No** soft key to keep this draft message in the Drafts box

- 4. Press Edit to edit the draft message fields or content.
- 5. Press the **Options** soft key and select one of the following:
  - Send: Send the highlighted message to the original recipient, if the recipient's number and/or e-mail address is included with the draft message.
  - Lock/Unlock: Block/permit erasure of the highlighted message.
  - Add To Contacts: Save the recipient's number and/or e-mail address to your Contacts.
  - Save Quick Text: Save the message text as Quick Text for insertion into other messages.
  - Erase Drafts: Delete all unlocked draft messages.

## **CMAS Messages**

This device is designed to receive wireless emergency alerts from the Commercial Mobile Alerting System ("CMAS"; which may also be known as the Personal Localized Alerting Network ("PLAN")). If your wireless provider has chosen to participate in

CMAS/PLAN, alerts are available while in the provider's coverage area. If you travel outside your provider's coverage area, wireless emergency alerts may not be available.

For more information, please contact US Cellular Customer Service.

Emergency Alerts allows customers to receive geographically targeted messages. Alert messages are provided by the US Department of Homeland Security and will alert customers of imminent threats to their safety within their area. There is no charge for receiving an Emergency Alert message.

There are three types of Emergency Alerts:

- Alerts issued by the President
- Alerts involving extreme or severe threats to safety of life and property
- AMBER Alerts (missing child alert)

## **Viewing CMAS Messages**

- . In standby mode, press **Messages** , then select **CMAS**.
- Highlight a message and press View to read the message.

#### **Disabling CMAS Messages**

Customers may choose not to receive Imminent Threat and AMBER Alerts. Alerts issued by the President can not be disabled.

To disable Imminent Threat Alerts (Extreme and Severa) and

To disable Imminent Threat Alerts (Extreme and Severe) and AMBER Alerts, follow these instructions:

- In standby mode, press Messages \_\_\_\_, then select Msg Settings → CMAS Alerts → Receive Alerts.
- Highlight the alert to disable and press Unmark to disable the alert.
- 3. Press Done to save the settings.

#### Voicemail

New messages in your voice mailbox are indicated by the voicemail icon () and are logged in the Voicemail box of the Messages menu. Open the Voicemail box to view the Callback # (if available), Urgency, and other details of the Voicemail message.

#### **Listen to Voicemail**

Voicemail messages are listed in this box. Highlight the name or number and press OK to listen to the voicemail message.

 In standby mode, press Messages , then select Voicemail. The Voicemail screen displays the number of new voicemail messages received and the date and time the latest message was received. 2. Highlight a message and press or k to call your voice mailbox and listen to the message.

Tip: You can also press and hold to dial your voice mailbox.

If "No messages" displays if there are no new voicemail messages.

## **Erase Messages**

Using Erase Messages, you can erase all of the messages in each of your boxes from one convenient location.

Note: This function erases all messages in a selected box. To delete a single message, open the box from the Messages menu, highlight a message, open the message if you want, then press Erase to delete it.

- In standby mode, press Messages , then select Erase Messages.
- 2. Select one of the following options:
  - Inbox: Deletes all unlocked messages stored in the Inbox.
  - Outbox: Deletes all unlocked messages stored in the Outbox.
  - Drafts: Deletes all unlocked messages stored in the Drafts box.

- CMAS: Deletes all CMAS/Emergency messages stored in the CMAS box.
- All Messages: Deletes all unlocked messages stored in all of the message boxes, except Voicemail.
- Select the messages category to delete and press \( \text{\text{\$\sigma}} \text{\$\circ} \).
   You are prompted to confirm the erasure of all messages in the selected box.
- Press the Yes soft key to deletes all messages in this box.
   or –
- Press No to cancel deletion.

## **Message Settings**

Use the **Msg Settings** sub-menus to define general settings and text message settings.

## **General Message Settings**

- In standby mode, press Messages , then press Msg Settings → General.
- 2. Select one of the following options:
  - Auto Save: Choose whether your messages are saved automatically when you exit them. Selections are: On, Off, or Prompt.
  - Auto Erase: Choose whether to erase the oldest read message automatically without prompting.

- Quick Text: Edit your pre-composed messages to insert into a new message.
- Voicemail #: Edit or view your Voicemail number.
- Entry Mode: Choose the default method for entering text into messages. Selections are: T9 word, T9Word, T9WORD, abc, Abc, ABC. or 123.
- Callback #: Choose whether to include a callback phone number with your outgoing messages. Enter the number to include.
- Signature: Choose whether to include a text signature in outgoing message text, and enter the signature text.
- Reminder: Select whether and how often you hear a reminder tone or vibration when you receive a message. Selections are: Once, Every 2 Minutes, Every 15 Minutes, or Off.

#### **Entering and Editing Quick Text**

- In standby mode, press Messages , then select Msg Settings → General → Quick Text. The Quick Text sub-menu displays on the screen.
- Press New to create a new Quick Text.

Tip: You can also create new Quick Text by viewing an Outbox message or highlighting a Drafts message and using the Save Quick Text option in the Options menu. (For more information, refer to "Review Messages in the Outbox" on page 51.)

Enter/change the text content of your Quick Text and press
 The Quick Text menu displays with the new Quick Text highlighted.

#### **Edit Quick Text:**

1. Highlight a Quick Text to change, then press **Edit** ( CK).

Note: You cannot change or erase pre-loaded Quick Texts.

2. Enter/change the Quick Text content.

#### **Erase Quick Text:**

- Highlight a Quick Text to erase, then press Erase. A prompt displays for confirmation of the erasure.
- 2. Press **Yes** to erase the highlighted Quick Text.
  - or -
- 3. Press No to cancel.

#### **Text Message Settings**

- In standby mode, press Messages , then select Msg Settings → Text Message. Select one of the following options:
  - Auto View: Choose whether your messages are automatically viewed or prompted to view them. Selections are: On, or Off.
  - Signature: Choose whether to include a text signature in outgoing message text, and enter the signature text.
  - Auto Scroll: Choose whether your messages automatically scroll while viewing. Selections are: On, and Off.
  - Message View: Choose whether your message displays normally, or as a Chat message. Selections are: Chat, or Normal.

#### **Picture Message Settings**

- In standby mode, press Messages , then select Msg Settings → Picture Message. Select one of the following options:
  - Auto Receive: With Auto Receive On, Picture messages automatically download and display as they are received. With Auto Receive Off, you are prompted to download Picture messages.
  - Signature: Determine if you want a signature attached to the Picture message. None does not attach a signature; otherwise, select Custom and create a custom signature to attach.

## **Emergency Alerts Settings**

- In standby mode, press Messages , then select Msg Settings → CMAS Alerts. Select one of the following options:
  - Receive Alerts: Select the types of emergency alerts to receive.
     Selections are: Extreme Alert, Severe Alert, or AMBER Alert. All are selected as a default.
  - Alert Reminder: Select the amount of time to issue an Alert reminder until you view the message. Selections are: Once, Every 2 Minutes, Every 15 Minutes, or Off.
  - Alert Vibrate: Choose whether the phone vibrates the phone when an alert is received. Selections are: On, or Off.
  - Alert Tone: Choose whether the phone plays a tone when an alert is received. Selections are: On, or Off.

## **Section 7: Multimedia**

This section outlines your phone's multimedia functions and key features associated with multimedia.

#### **Multimedia**

- In standby mode, press Menu (□K) → **Multimedia** The following sub-menus display:
  - Camera: Lets you launch and set up your phone's camera
  - My Images: Lets you choose the pictures that display on the phone's screen or in picture messages.
  - My Ringtones: Lets you assign ringtones for Ringtone (calls), Contact ID. and Alert Tone.
  - Music Player: Launches the Music player so you can listen to songs.

**Tip:** To launch the Multimedia menu using a voice command: Press and hold until the phone prompts, "Say a command." Say "Go to Multimedia" into the microphone.

#### Camera

Use your SCH-R270 to take full color digital pictures, display them on your phone's vivid color display, and instantly share them with family and friends. It's fun, and as easy to use as a traditional point-and-click camera. This section explains how you can:

- Take pictures with your phone's built-in digital camera.
- Send your pictures to others in Picture messages.
- Set the options associated with the camera that help you take crisp. clear pictures.

## **Taking Pictures**

Taking pictures with the built-in camera is as simple as launching the camera, choosing a subject, pointing the lens (located on the front of your phone's flip, near the hinge), and pressing a button.

1. In standby mode, press and hold the **Camera** key ( ) until the view finder displays.

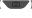

- or -

Press Menu ( DK ), then select Multimedia Camera.

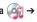

- 2. Using the display as a viewfinder, point the camera lens at your subject then press Take ( DK ) or press the Camera key 🙃 .
- 3. Press the Save soft key or press the Camera key 1 to save the picture to memory.

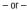

Press the **Cancel** soft key or the **Clear** key to erase the photo.

Tip: You can change a number of the camera's settings to suit particular uses for your pictures. See "Camera Options" on page 60 for more information.

#### **Camera Options**

The Camera Options let you adjust default camera settings to suit available lighting, the subject of the photo, or the purpose of the photo, for the current camera session. When you exit the camera. Shot Type and Self Timer revert to their default values, other options or settings are maintained.

To access Camera Options, do the following:

1. In camera mode, press **Options**. The Camera Options menu displays the following:

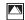

Shot Type: Takes a Single Shot, Series Shot, Mosaic Shot, or Frame Shot (adds a frame to the photo).

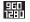

**Resolution**: Changes the clarity (in pixels) and size (in bytes) of pictures. Resolutions: 960x1280, 480x640. or 240x320.

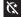

Night Shot: When set to On, takes pictures in low light conditions.

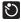

**Self Timer**: Delays taking a picture from 2, 5, or 10 seconds.

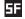

Quality: Selects how much to compress this photo. Selections are: SuperFine, Fine, or Normal,

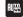

White Balance: Adjusts picture quality according to available light. Selections are: Auto. Sunny. Cloudy, Tungsten, and Florescent.

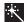

Color Effect: Changes the color look of pictures. Choose from six available settings: Normal, Black&White, Sepia, Negative, Green, and Agua.

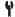

**Settings**: Set the memory path, Auto save, Icon display, Shutter sound and Reset settings.

- Memory: Saves photos to the Phone or Card.
- Auto Save: Set to On to automatically save pictures to the Gallery.
- Icon Display: Displays icon in the view finder.
   Choose from Display All, Guidelines, or No Icons
- Shutter Sound: Choose a sound to play when the photo is taken. Choose from Off, Shutter, OK, or Ding Dong.
- Reset Settings: Returns the camera to its default settings.

## My Images

My Images lets you manage the picture that display on the phone's screen while in standby mode (Wallpaper) and as picture IDs for your contacts.

- In standby mode, press Menu (□κ) →
   Multimedia → My Images. A matrix of thumbnail images of your pictures displays on the screen.
- Highlight a picture, then press View ok to expand the highlighted picture to fill the screen.
- Press the Options soft key and press ok to select the desired option:

- Send: Lets you send the selected image to a specified recipient in a Picture message or Via Bluetooth.
- **Online Album**: Send a copy of the highlighted picture to your Album on US Cellular's server (using a Picture message).
- Set As: Lets you assign the selected picture as the Main Wallpaper, as the Picture ID for a Contact, or as the Front Wallpaper.
- Erase: Erases one or more selected pictures.
- Move: Moves images from your phone to your optional memory card, or vice versa.
- Copy: Copies images from your phone to your optional memory card, or vice versa.
- **Rename**: Renames the picture.
- Lock/Unlock: Allows or prevents picture deletion.
- Slide Show: Displays images in a slide show format.
- Image Info: Displays information about the picture, such as the
  picture Name, creation Date and Time, Resolution, and the data
  Size.
- 4. Press creturn to the previous menu.
- **5.** Press **f** to return to standby mode.

### **My Ringtones**

My Ringtones assigns ringtones (preloaded and downloaded) as a Ringtone, Contact ID, or as an Alert Tone.

- In standby mode, press Menu (□K) →
   Multimedia → My Ringtones to display a list of ringtones on the screen.
- 2. Highlight a ringtone and press:
  - ok to Play the ringtone.
  - **Set As** soft key to assign the highlighted ringtone. Press of to select the highlighted option.
    - Ringtone: Lets you assign the selected ringtone to incoming voice calls.
    - Contact ID: Lets you assign the selected ringtone as the distinctive ringer for a Contact.
    - Alert Tone: Lets you assign the selected ringtone to All Msg,
       Text Msg, Picture Msg, or Voicemail Msg.
- When using a downloaded ringtone, press the **Options** soft key to display:
  - Erase: Erases the selected file.
  - Rename: Lets you rename the selected file.
  - Ringtone Info: Displays information about the selected file, such as the file name, the file type, and the data size.

- Send Via Bluetooth: Shares a selected ringtone to another Bluetooth enabled device.
- Send Pic Msg: Attaches the selected ringtone and sends it as a
  picture message.
- 4. Press CLR to return to the previous menu.
- Press to return to standby mode.

#### **Record New Voice Memo**

You can use your phone to record voice memos for later playback. You can also record the caller on the other end of the line during a phone conversation.

Note: The maximum length for a single voice memo is 60 seconds.

#### Record a Voice Memo

- In standby mode, press Menu (□K) →
   Multimedia → My Ringtones → Record New.
- Press ( DK ), then start recording the sound. As it is recording the phone displays a countdown timer that displays the seconds remaining for the recording.
  - Press the Pause soft key to pause the memo.
  - Select **Resume** to continue recording when a memo is paused.
- Press OK when finished recording. The new recording automatically saves.

#### **Review Voice Memos**

If you've saved any voice memos, you can listen to them anytime.

- In standby mode, press Menu (□κ) →
   Multimedia → My Ringtones. A list of sound files
   displays.
- 2. Use the navigation keys to highlight the voice memo to play.
- 3. Press one of the following:
  - Play to play the voice memo.
  - Press to stop the memo.

#### **Erase a Voice Memo**

- In standby mode, press Menu (□K) →
  Multimedia → My Ringtones. A list of sound files
  displays.
- Use the Navigation keys to highlight the voice memo to erase.
- 3. Press Options → Erase.
- Press Yes at the "Erase Ringtone?" prompt to erase the selected ringtone or press No to cancel.

## **Music Player**

Music Player lets you play MP3 and unprotected AAC, AAC+, WMA music files, loaded onto an optional microSD™ or microSDHC™ Memory Card using a personal computer.

■ In standby mode, press Menu (□K) → Multimedia → Music Player.

## **Launching the Music Library Menu**

- In standby mode, press Menu (□K) → Multimedia → Music Player.
- 2. Touch Library.
- 3. Select the desired option and press OPEN ( ).
  - Now Playing: Music Player mode only: Indicates number of music files currently playing. Select this option (or press cure) to return to the Music Player screen.
  - All: Lists all music files on the Memory Card.
  - Artists: Lists artist names for music files on the Memory Card.
  - Albums: Lists Albums by name that reside on the Memory Card.
  - Genres: List all the songs of a particular type on the Memory Card.
  - Recently Added: Lists all the recently added songs.
  - Playlists: Lists any playlists you have saved and lets you create, save, and manage playlists.

- 4. Highlight a music file (except Now Playing), then:
  - Press Play to play the highlighted music file.
  - Press Mark to mark a song to play, erase, or add to a playlist.
  - Press Options and select one of the following:
    - Mark all: Marks all the songs displayed to play, erase, or add to a
      playlist.
    - Erase: Erases the marked songs.
    - Add to Playlist: Adds a marked music file to an existing playlist.
    - Song Info: Lists the Title, Artist, Album, Genre, File Name, Encoding Format. Bitrate. File size. and Date.

## **Downloading Music Files from the PC**

You can transfer music from your PC onto a memory card inserted into your phone.

- Install a microSD™ or microSDHC™ Memory Card into your phone.
- 2. Power on the phone.
- Connect the USB end of the USB Data Cable to the power-accessory connector on your phone.
- Set the PC Connection setting to USB Mass Storage. For more information, refer to "PC Connection" on page 91.
- Connect the USB end of the USB Data Cable to a matching connector on your personal computer. A new "Removable Disk" window opens on your computer screen.
- Select the Open folder to view files options. A new Windows Explorer window opens on your computer screen.
- Drag or download music (MP3) files into the "My\_Music" folder.
- Tip: You can also insert the Memory Card into a compatible card reader. Card readers vary, so follow the installation instructions included with your card reader and personal computer.

#### **Playing Music**

- In standby mode, press Menu (□K) → Multimedia → Music Player.
- 2. Select the desired option and press **OPEN** ( **DK** ).
- Highlight a music file and press Play \_\_\_\_\_.

## **Music Player Controls**

- Volume Key
  - Press Up to increase volume, or Down to decrease the volume while playing music.
- · Navigation Key
  - Press ok to pause/resume playing a music file.
  - Press the **Up** Navigation key to display the Now Playing screen and a list of the selected songs.
  - Press the **Down** Navigation key to stop playing a song.
  - Press the Left Navigation key to go backward to the previous song in the list.
  - Press the **Right** Navigation key to advance to the next song in the list.
- Library: Returns to the Library screen.

- **Options**: Displays the following options:
  - Go to Home Screen: Displays the Home screen with music playing in the background.
  - Play Mode: Select Normal, Shuffle, Repeat One, or Repeat All.
  - Add to Playlist: Add the playing song to the current playlist.
  - Remove From List: Removes the playing song from the current playlist.
  - Visual Supplements: Use the Left and Right Navigation keys to select a view. Selections are: Simple View, Equalizer, Lyrics, or Album Art.
  - Memory Usage: Displays the Used, Free, and available Card Memory.
  - Song Info: Lists the Title, Artist, Album, Genre, File Name, Encoding Format, Bitrate, File size, and Date.

## **Creating a Playlist**

- In standby mode, press Menu (□K) → Multimedia → Music Player.
- Press Library → Playlists and press OPEN (□K).
- Press Add and using the keypad, enter a name for the new playlist.
- **4.** Press or to accept the name for the playlist.
- Press Mark ( OK ) next to each song to include in this playlist then press Done.

The new playlist displays on the Playlists screen with the newly marked songs added.

## Removing Songs from a Playlist

- In standby mode, press Menu (□K) → Multimedia → Music Player.
- 2. Press Library → Playlists and press OPEN (□K).
- Press Mark (□K) next to each song to remove from this
  playlist then press Options → Remove. The selected songs
  are removed from the playlist.

## Renaming a Playlist

- In standby mode, press Menu (□K) → Multimedia → Music Player.
- Press Library → Playlists and press OPEN (□K).
- Highlight the playlist to rename and press Options → Rename Playlist.
- Press cur to backspace and erase the current playlist name, then enter a new playlist name using the keypad.
- 5. Press OK to save.

#### **Erasing a Playlist**

- In standby mode, press Menu (□K) → Multimedia → Music Player.
- Press Library → Playlists and press OPEN (□K).
- Highlight the playlist to erase and press Options → Erase Playlist.

#### Section 8: Web

#### **Browser**

This section helps you with the basic use of your data services including downloading multimedia applications and games. ringtones, and navigating the Web with your phone.

In standby mode, press Menu (□K) → Browser

**Important!** Data charges may apply depending on your data plan. Pressing Yes accepts these charges. For more information call your U.S. Cellular service representative.

## easyedge

easyedge<sup>SM</sup>, allows you to download multimedia, applications, games, and check news and sports.

Note: easyedge<sup>SM</sup> from U.S. Cellular is only available on approved phones and requires an easyedge<sup>SM</sup> data plan. Visit www.uscellular.com/easyedge or call U.S. Cellular customer service (by dialing 611 on your phone) and ask about **easy**edge<sup>SM</sup>.

In standby mode, press Menu ( □K ) → easyedge / ... The **easy**edge<sup>SM</sup> screen displays several icons:

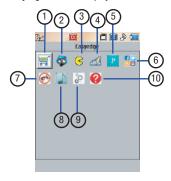

- easyedge: view the easyedge<sup>SM</sup> catalog. Search easyedge<sup>SM</sup>, or read helpful information about downloads.
- City ID: Displays the city and state of an incoming call.
- PAC-MAN by Namco: Play the PAC-MAN game.

- AccuWeather.com P remiun v4.0: View weather for any selected city.
- Daily Perks: Allows you to view exclusive content and money-saving offers on your mobile phone for FREE.
- Social Scene: Offers Facebook, Twitter, Email and all the latest news from the web on your phone. View feeds and photos, upload pictures, receive notifications of new messages and more.
- Do Not Disturb: Allows you to block specific phone numbers, NonContacts, Private numbers, or calls from 9am-5pm.
- Tone Room Deluxe: Offers Ringback tones in several categories. You can search for ringtone, or manage ringtones and other account information.
- Settings: Configure easyedge<sup>SM</sup> settings and applications.
- Help: Displays information about how to buy applications, charges, demos, removing applications, and other configuration information.

## **Launching an Application**

- 2. Highlight the application you wish to run, then press ok.

## **Finding and Downloading Applications**

- In standby mode, press Menu (□K) → easyedge ★.
   The easyedge<sup>SM</sup> screen displays.
- 2. Highlight the Easyedge 🛒 icon and press 🗆 K.
- Select Catalog or Search to locate, purchase (when required), and download an application, ringtone, or other multimedia files.

#### **Tone Room**

Tone Room Deluxe enables you to access the latest and hottest content from your favorite artists for ringtones and ringback tones from your phone or the Web. This easy to use service features a music catalog with tens of thousands of titles for you to discover. Personalize your experience and express yourself by subscribing to Tone Room Deluxe and using ringback tones to customize music for your friends and family to hear when they call you.

Tone Room Deluxe allows you to buy a la carte ringtones or a subscription which provides access to the Tone Room Deluxe ringback service along with new credits that you can use each month to download ringtones or acquire ringback tones. You can purchse additional content once you exhaust your monthly credits.

In standby mode, press Menu (□K) → Tone Room .
The Tone Room screen displays.

## **Section 9: Tools**

This section explains how to use your phone's digital assistant functionality to schedule events, set reminders, perform calculations, and more.

## **Tools Menu**

Tools is a suite of Personal Information Manager (PIM) applications such as a Calendar, and Memo Pad that run on your phone. You can use your phone to schedule events, set reminders, perform calculations, and more with the functions provided by this useful feature.

- In standby mode, press **Menu** ( $\bigcirc K$ )  $\rightarrow$  **Tools** 2. Select from the following:

  - Bluetooth: Accesses Bluetooth functions.
    - Voice SVC: Accesses voice recognition functions.
    - Calendar: Views the current, past, or future month in a monthly calendar lavout.
    - Memo Pad: Store and review useful information.
    - Alarm Clock: Set an alarm to go off once, or daily, at a specified time.
    - World Time: Views the current time of day or night in another part of the world.

- Calculator: Lets you perform calculations, including addition. subtraction, multiplication, and division.
- Stop Watch: Lets you view the amount of time.
- Converter: Lets you convert currencies (according to the latest rates) and weights, measures, and temperatures from one system or increment to another.
- Tip Calculator: Lets you quickly calculate service gratuities with a minimum of key presses.
- **USB Mass Storage**: Connect to your PC to transfer files, music and more.

#### Bluetooth

Bluetooth is a short-range wireless communications technology capable of exchanging information over a distance of about 30 feet without requiring a physical connection.

Unlike infrared, you don't need to line up the devices to beam information with Bluetooth. If the devices are within a range of one another, you can exchange information between them, even if they are located in different rooms.

The **Bluetooth** wireless technology settings menu provides the ability to view and change the device name, display the visibility, and set the security for the device.

#### Turn Bluetooth On/Off

When your phone's Bluetooth function is turned on, you can use the Bluetooth features available. When the Bluetooth function is turned off, you cannot send or receive information through Bluetooth.

To save battery life or in situations where Bluetooth use is prohibited, such as airline traveling, you can turn off the Bluetooth wireless technology function.

(For more information, refer to "Bluetooth Settings" on page 72.)

#### **Add New Device**

To search for available Bluetooth devices:

- In standby mode, press Menu (□K) → Tools → Bluetooth → Registered List.
- 2. At the prompt, turn on Bluetooth.
- 3. Place the other Bluetooth device in discoverable mode and press OK. For more information, refer to the device user manual. The phone searches for Bluetooth devices and displays a list of devices on the screen.
- If necessary, enter the passkey or PIN information and press k. the selected device.

Note: If you are pairing with another handset, both devices prompt you to enter a PIN. To pair the two handsets, enter the same PIN on both devices.

- The Bluetooth function pairs with the selected device, then prompts you to confirm that you want to connect with the device now.
  - Press Yes to connect with the device.
  - Press No to connect with the device at a later time.

## **Registered List**

Registered List provides a list of Bluetooth wireless technology devices previously connected to your handset.

■ In standby mode, press Menu (□K) → Tools → → Bluetooth → Registered List. The Bluetooth screen displays a list of devices previously connected to your device or available for pairing.

# **Connecting to a Bluetooth Device**

From the Registered List,

Select the desired device.

**Note:** If you are unable to pair with the device a pop-up displays. Press **Yes** to retry.

#### **Bluetooth Settings**

- In standby mode, press Menu (□K) → Tools → Bluetooth → Bluetooth Settings.
- 2. Select one of the following options:
  - Enable/Disable: Turns Bluetooth on or off.
  - Discovery Mode: Lets other devices "see" (access) your device.
     Select On for other devices to see your device, or Off for no visibility.
  - Device Name: Displays the handset name. You may change this
    name. Enter text changes and press 

    K to save them.
  - **Supported Profiles**: Lists and explains the Bluetooth profiles supported by your phone.
  - Device Info: Displays the Bluetooth Type, Status, and Address of your phone.

## **Voice Service**

Voice Commands by Nuance is state-of-the-art voice recognition software for your mobile phone that lets you dial numbers, lookup contact information, and open applications using your voice.

For more information, refer to "Voice Commands" on page 24.

## Calendar

Calendar lets you view the current, past, or future month in a monthly calendar layout. While viewing the calendar, the current date highlights and days with scheduled events are surrounded by a box.

#### Add a New Event

In standby mode, press Menu (□K) → Tools → Calendar.
 A calendar displays the current date highlighted. The

A calendar displays the current date highlighted. The month and year also display.

- Highlight the date of the new event and press Add. The New Event screen displays.
- Enter the following event details:
  - Appointment Name: Enter the name of the event.
  - Start Date: Enter the start date for the event.
  - Start Time: Enter the start time. Press the Directional Key to set am or pm.
  - End Date: Enter the end date for the event.
  - End Time: Enter the end time. Press the Directional Keys to set am or pm.
  - Recurrence: Press the Directional Key to set the frequency of the event.

- Alert: Press the Directional Key to choose an alert tone.
- Reminder: Press the Directional Key to set a reminder of the event.
- Alert time: Press the Directional Key to set an alert to sound before the event.
- 4. Press Save ( ) to store the event in your calendar.

#### View an event

In standby mode, press Menu (□K) → Tools → Calendar.

A calendar displays with the current date highlighted. The month and year also display.

- 2. Use the following keys to navigate your calendar and highlight a desired date.
  - Use the Left/Right navigation keys to move from one day to another.
  - Use the Up/Down navigation keys to move from one week to another.
  - Press the Left Navigation key to view previous months or the Right Navigation key to view future months.
- 3. Press the Options soft key while viewing the calendar to access the following options:
  - Go To Date: Displays the specified date.
  - Go To Today: Displays today's date.

- Weekly: Displays a a one-week view of calendar events by date and time.
- Erase Old: Erases past events.
- Erase All: Erases all events.
- Pressing View DK to view the highlighted date and event. A list of scheduled events for the selected day displays.
- 5. Select the desired event and press **View** . Information for the selected event displays.

### **Memo Pad**

You can create a notes and store them in Memo Pad. You can't prioritize or set an alert for stored notes. Return to Memo Pad anytime you wish to review and edit your notes.

#### Add a Memo

- In standby mode, press Menu (□K) → Tools →
  Memo Pad. A list of your stored memos displays. If this is
  your first time in Memo Pad, "No memos" displays.
- Press Add to add a new memo.
- 3. Enter memo text using the keypad.
- Press ok to save the memo.

#### View, Edit, and Erase Memos

- In standby mode, press Menu (□K) → Tools → Memo Pad. A list of your stored memos displays.
- 2. Highlight the memo to view and press View ( Karlon).
- Press Edit to edit the memo and enter changes using the keypad.
- Press Options → Erase to erase this memo. You are prompted to verify the erasure.
- 5. Press Yes to erase the memo.
  - or -

Press No to cancel.

## **Alarm Clock**

Set your alarm clock to sound daily at a specified time. Once set, the alarm clock is easy to change or turn off completely.

Note: The alarm doesn't function when the phone is turned off. If the time for an alarm that was set for Once has elapsed and the phone is off, the alarm occurs at the same time on the following day.

In standby mode, press Menu (□K) → Tools → Alarm Clock

## Adding a New Alarm

- In standby mode, press Menu (□κ) → Tools → Alarm Clock.
- Press the Add soft key to add an alarm. The Set Alarm1 screen displays.
- Highlight the Alarm field and use the Left or Right Navigation keys to turn the alarm On.
- Select the Time field and enter the time for the alarm, then use the Left or Right Navigation keys to set AM or PM.
- Highlight the Frequency field and select the frequency for this alarm Selections are: Daily, Mon.-Fri., Weekends, or Once
- Highlight the Ringer field and Use the Left or Right
   Navigation keys to select an alert type for this alarm.
   Options are: Tone, Vibrate, or Light Only.

#### When an Alarm Sounds

An animated alarm clock displays with the options **Snooze** or **Dismiss**, and an alert sounds when the specified time for the alarm arrives.

■ To silence the alarm, use the Navigation key to select **Dismiss** and press □ K .

Note: If you pressed Snooze, the alarm sounds every 5 minutes until you press Dismiss.

## **Turn Off an Alarm**

Turning off an Alarm stops it from sounding when the set time is reached while retaining the Alarm settings for your reuse.

- In standby mode, press Menu (□K) → Tools → Alarm Clock
- Highlight an alarm and press the Options soft key and select Off. The highlighted Alarm is turned off, but the alarm settings are retained for later reuse.

## **Alarm Options**

Using Alarm Options you can create a new alarm, enable or diable an existing alarm, or erase an alarm.

- . In standby mode, press Menu (□K) → Tools → Alarm Clock.
- 2. Press **Options**, select one of the following, then press **OK**:
  - On/Off : Enables or disables the highlighted Alarm, using current settings.
  - Add new alarm: Select to add a new alarm.
  - Erase this alarm: Select to erase the highlighted alarm.
  - Erase All: Select to erase more than one alarm.

#### **World Time**

World Time displays the time of day or night in another part of the world. You can view time in 24 different time zones.

- In standby mode, press Menu (□K) → Tools → World Time. A world map displays.
- Press the Left or Right Navigation key to locate and display a particular time zone.
  - or —

Press the **Options** soft key and select **Go to City**, then use the Up or Down Navigation key to select a city.

- Press DST On to activate Daylight Saving Time for the selected time zone.
- Press Options → Set as Home Zone to set the selected time zone as your current location or time zone. You are prompted to confirm the Home Zone change.
- Press □κ to keep the displayed time zone as a second, default time zone.
- Press to discard the displayed time zone and close the World Time screen.

## **Calculator**

You can perform calculations, including addition, subtraction, multiplication, and division using your phone.

- In standby mode, press Menu (□K) → Tools → Calculator. The Calculator displays.
- Enter the first number in your calculation using the keypad (up to nine digits).
  - Press \*\*\* to enter a decimal point. (Calculator only accepts 5 digits after a decimal point.)
  - Press the **Pound** ( # ) keyto change the sign for a number to a negative.
- Use the Navigation keys to set the type of calculation to perform. Selections are:

- **Up** navigation key: [x] Multiplication
- Down navigation key: [+] Division
- . Left navigation key: [-] Subtraction
- Right navigation key: [+] Addition
- OK key: [=] Equals/Total
- Press Operator for nested operations [such as (1.81 + 9.34) / 5.22] and to calculate powers (such as 3<sup>2</sup>). Select one of the following options:
  - (: Beginning of nested operation
  - ): Ending of nested operation
  - **Power**: Raise the current number to the power of the next entry.
- 5. Use the keypad to enter the next number in the calculation.
- Repeat steps 3 and 4 as needed.
- Press 
   \[
   \begin{align\*}
   & \text{to perform the calculation and view the result.}
   \]
- **8.** Press clr to clear your last operation or number entry.
- 9. Press Clear to clear all of your entries.

## Stop Watch

You can use this menu to set a stop watch.

- In standby mode, press Menu (□K) → Tools → Stan Watch
- Stop Watch.
  2. Press K to Start/Stop stopwatch count.
- 3. Press the **Record** soft key to record splits.
- **4.** Press the **Reset** soft key to erase all stop watch (lap) recorded times.

#### Converter

Convert values you enter into selected units.

- In standby mode, press **Menu** (□K) → **Tools** → **Converter**.
- - Currency
  - Length
  - Weight
  - Volume
  - Area
  - Temperature
- Use the Left and Right Navigation Keys to select the unit to convert From.
- Highlight the From quantity field. Use the keypad to enter the quantity you want converted in the From quantity field.
- Highlight the To unit field. Use the Left and Right navigation keys to select the units to convert From and To. The converted quantity displays in the To quantity field.

Tip: Press \*\*\* to include a decimal point.

## **Tip Calculator**

Tip Calculator automatically calculates the following amounts:

- Gratuity (tip)
- Individual payment (for groups)

Calculations are based on the total amount of the check, a selected percentage, and the number of people paying.

- In standby mode, press Menu (□K) → Tools →
  Tip Calculator. The Tip Calculator screen displays with the
  Bill field highlighted.
- Use the keypad to enter the total amount of the bill.

Note: Press \*\*\* to include a decimal point.

- Highlight the Tip field and use the keypad to change the tip percentage (the default percentage is 20%).
- Highlight the # Paying field and use the keypad to change the number of persons paying.
- The amount of the Tip, the bill Total, and the amount each person should pay display in the bottom portion of the screen.

## **USB Mass Storage**

Use the USB Mass Storage option to download files from your computer to your phone.

- Install a microSD™ or microSDHC™ Memory Card into your phone.
- 2. Power on the phone.
- Connect the small (micro USB) end of the USB Data Cable to the power-accessory connector on your phone.
- In standby mode, press Menu (□K) → Tools → USB Mass Storage. You are prompted to "Connect To PC".
- Connect the USB end of the USB Data Cable to a matching connector on your personal computer. The AutoPlay menu opens on your computer screen.
- Select the Open folder to view files option. A new Windows Explorer window opens on your computer screen listing the contents of your phone's Memory Card.
- Drag or download files into the correct folders.

# **Section 10: Changing Your Settings**

This section explains how to customize your phone's settings to suit your needs and preferences.

## **Settings**

In standby mode, press Menu (□K) → Settings (⑤)

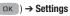

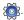

#### Location

This function identifies your location to the network using the Global Positioning System (GPS). You can set this function for continuous operation or to operate only in the event that you dial 911.

Note: Contact U.S. Cellular to determine whether, when, or where location-based services are available.

- In standby mode, press Menu (□K) → Settings (⑤ Location 2. Select the desired Location setting and press .
  - Location On: GPS location is on whenever you make or receive a call, wherever the feature is available.
  - 911 Only: GPS location is on only when you dial 911.

# **Display Settings**

This section shows you how to change your phone's menu appearance, display brightness and contrast, and display content to better meet your needs.

- 1. In standby mode, press Menu (□κ) → Settings ( → Display Settings.
- Select one of the following options:

## Wallpaper

Choose the images to display in the background of the phone's front and main screens while the phone is closed or open and in standby mode.

- 1. In standby mode, press Menu (□κ) → Settings (⑤ Display Settings → Wallpaper.
- 2. Select the Display wallpaper to change:
  - Main Display
  - Front Display
- 3. Select the image type to use. Several images display.
  - My Images: Lets you select a photo you've taken or an image that vou've downloaded from the Internet as a wallpaper image.

- Preset Images: Lets you select an image that came preloaded with your phone as a wallpaper image.
- 4. Select an image and press CK.

#### **Clock Format**

Clock Format lets you choose the format your phone uses to present the current time in the phone's front and main displays while the phone is closed or in standby mode.

- In standby mode, press Menu (□K) → Settings (Display Settings → Clock Format.
- 2. Select the desired clock format and press OK
  - · Main Clock
    - Digital
    - Analog
    - Samsung
    - Off
  - Front Clock
    - Samsung
    - Digital
    - Analog

#### **Theme**

Lets you select the color theme used to display menu screens and popup menus and messages. You can choose from a variety of themes.

- In standby mode, press Menu (□K) → Settings Display Settings → Theme.
- Select one of the following options then press to save the theme.
  - Samsung
  - Celestial

## **Dialing Font Size**

Lets you select the size of your dialing font.

- In standby mode, press Menu (□K) → Settings → Display Settings → Font Size.
- 2. Highlight one of the following options then press

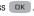

NormalLarge

#### Banner

Create your own personalized greeting that displays while your phone is in standby mode.

- In standby mode, press Menu (□K) → Settings → Display Settings → Banner.
- Press and hold car to erase the existing banner text and enter new text for this banner (Up to 18 characters).
- Press ok to save the new banner.

# **Backlight**

You can set the backlight for your display or keypad to remain on for a specified period of time or remain on as long as the folder is open.

Note: Prolonged backlight use drains your battery faster.

- In standby mode, press Menu (□K) → Settings → Display Settings → Backlight.
- 2. Select one of the following sub menus:
  - Main Display: Sets the time the internal display backlight remains on after a period of inactivity. Optional settings are:
     10 seconds, 15 seconds, 30 seconds, Always 0n, and Always 0ff.

- Keypad: Sets the amount of time the keypad backlight remains on after a period of inactivity. Optional settings are:
   10 seconds, 15 seconds, 30 seconds, Always On, and Always Off.
- Charging: Sets the brightness of the backlight when the device is charging. Settings are: 10 seconds, 15 seconds, 30 seconds, Always On, and Always Off.
- Brightness: Sets the brightness of the backlight. Press the Left or Right Navigation keys to lower or raise the brightness level.

#### **Front Contrast**

Front Contrast lets you choose the display contrast to suit vourself.

- ourself. 1. In standby mode, press **Menu** ( □ K ) → **Settings 3**
- Use the Left or Right navigation keys to sample any of the 51 display contrast settings from -50 to +50. The screen displays the effects of each new setting.
  - Press ok to save the new setting.

Display Settings → Front Contrast.

 Press CIR to discard the new setting and return to the Display menu.

## **Sound Settings**

This section shows you how to customize your phone's audio properties, such as ringers, keypad tones, alerts, shut down sounds, and more.

In standby mode, press Menu (□K) → Settings (Sound Settings. The Sound Settings menu displays.

#### Master Volume

Use the **Volume** sub-menu to set the default volume for incoming calls and messages.

- In standby mode, press Menu (□K) → Settings
   Sound Settings → Master Volume.
- Use the Left or Right Navigation keys or the Volume key to change the volume level (Silence All, Vibrate, Low, Low/ Medium, Medium, Medium/High, High).
- Press Vib. on to add with vibrate to the Master Volume setting.

**Example:** With Master Volume set to **Low**, pressing **Vib. on** changes the Master Volume setting to **Low with vibrate**.

Tip: Press Play to preview the selected ringtone or alert tone while adjusting the volume setting.

4. Press SET ( OK ) to save the settings.

## Ringer Type

You can assign ring tones for calls, alarms, and other alerts in the Ringer Type sub menu.

- In standby mode, press Menu (□K) → Settings (Sound Settings → Ringer Type. The following Ringer Types display:
  - Voice Calls
  - Messages
    - Text Message
    - Picture Message
    - Voicemail

Note: Your phone includes preloaded ringtones and sounds. You can download additional ringtones and sounds using easyedge<sup>SM</sup>.

Record your own sounds by accessing My Ringtones through the Multimedia menu. Select Menu → Multimedia → My Ringtones → Record New. (For more information, refer to "Record New Voice Memo" on page 62.)

Select the desired option. A list of ringtones or sounds displays.

- Use the Navigation key to scroll through the ringtones and sounds for the preferred ringer.
- 4. Press Play to play a sample of the selected ringtone.
- **5.** Press ok to set this ringtone.

### **Alerts**

You can set your phone to sound an alert whenever you enter or leave your service area, connect or disconnect a call, as well as other options.

- In standby mode, press Menu (□K) → Settings (⇒) → Sound Settings → Alerts.
   Select the desired ontion and press On (activate) or
- Select the desired option and press On (activate) or Off (deactivate):
  - Minute Beep: Sound an alert ten seconds before each elapsed minute of a call.
  - Roam/SVC Alert: Sound an alert when you leave your home service area while on a call.
  - Call Connect: Sound an alert when you connect a call.
  - Power On: Play melodies when you turn your phone on.
  - Voice Privacy Alert: Sounds an alert when Voice Privacy is enabled.

## **Key Tone**

Key Tone allows you to adjust the volume level and length of the tone that the keypad generates each time you press a key.

- In standby mode, press Menu (□K) → Settings → Sound Settings → Key Tone.
- 2. Select one of the following options:
  - Tone Level
  - Tone Length

## Setting the Tone Level

- Use the Volume key or Navigation key to set the keypad Tone Level.
- 2. Press ok to save the selected tone level.

## Setting the Tone Length

Select Short or Long and press to save the selection.

## **Call Settings**

The Call Settings options let you select how your phone handles voice and data calls.

In standby mode, press Menu (□K) → Settings ( → Call Settings. The Call Settings sub-menu displays.

#### Call Answer

You can select a specific answer mode when you receive an incoming call.

- In standby mode, press Menu (□K) → Settings
   Call Settings → Call Answer.
- Select the method from the Call Answer sub-menu to use for answering calls:
  - Any Key: Press any key except the , or the Right or Left soft key to answer an incoming call.
  - Send Key: Press to answer an incoming call.
  - Flip Open: Open the flip to answer an incoming call.

Tip: You can set your phone to answer calls automatically, without any input from you. (For more information, refer to "Auto Answer" on page 84.)

## **Auto Answer**

Auto Answer enables your phone to automatically answer calls after a period of time that you specify.

- In standby mode, press Menu (□K) → Settings →
   Call Settings → Auto Answer.
- 2. Select one of the following options:
  - Off: Disables automatic answering of calls

- After 1 Second: Phone automatically answers calls after 1 second
- After 3 Seconds: Phone automatically answers calls after 3 seconds
- After 5 Seconds: Phone automatically answers calls after 5 seconds

# **Auto Retry**

Auto Retry automatically re-dials a number if the connection fails. Depending upon your location, the number of times your phone automatically dials the number may vary.

- Select one of the following options from the Auto Retry sub-menu:
  - . Off: Disables automatic redialing of numbers
  - Every 10 Seconds: Phone automatically redials a number every 10 seconds
  - Every 30 Seconds: Phone automatically redials a number every 30 seconds
  - Every 60 Seconds: Phone automatically redials a number every 60 seconds

#### TTY Mode

Your phone is fully TTY compatible. TTY equipment is connected to your phone through the headset connector on the right side of the phone. TTY Mode must be enabled before you can use your phone with a TTY device.

- In standby mode, press Menu (□K) → Settings (□K) → Call Settings → TTY Mode. You are prompted to confirm you want to change the current TTY Mode setting.
- 2. Press the Yes soft key to access the TTY Mode options.
  - or -
  - Press the No soft key to cancel.
- If you press the Yes soft key, select the desired TTY Mode setting:
  - TTY Full: Enables TTY mode and disables microphone and earpiece
  - TTY + Talk (VCO): Enables TTY mode and microphone
  - TTY + Hear (HCO): Enables TTY mode and earpiece
  - TTY Off: Disables TTY mode.

Note: The TTY icon ( ) displays at the top of the screen when the phone is in standby mode.

## **Voice Privacy**

When Voice Privacy is enabled (that is, set to **Enhanced**), it turns on advanced voice encryption.

- In standby mode, press Menu (□K) → Settings → Call Settings → Voice Privacy.
- 2. Select a Voice Privacy setting:
  - Standard: Voice privacy is disabled.
  - Enhanced: Voice privacy is enabled.

## International Dialing

- In standby mode, press Menu (□K) → Settings (Call Settings → International Dialing.
- 2. Select and international dialing code and press

# **Phone Settings**

The Phone Settings options let you tailor your phones basic operations. To access the Phone Settings sub-menu, do the following:

■ In standby mode, press Menu ( □K ) → Settings ( ) → Phone Settings. The Phone Settings sub-menu displays.

### Airplane Mode

When set to **On**, Airplane Mode disables all radio functions of your phone. This prevents you from receiving or making calls (except emergency calls), but allows you to use other features (such as the camera and the Tools) safely in sensitive environments, such as on board an aircraft.

- In standby mode, press Menu (□K) → Settings :
   Phone Settings → Airplane Mode.
- 2. Select the desired Airplane Mode setting.:
  - On: Disables the radio transmitter and receiver in your phone
  - Off: Enables the radio transmitter and receiver in your phone

## Language

The language option on your phone can change the language of voice prompts, menus, and key-input.

- In standby mode, press Menu (□K) → Settings → Phone Settings → Language.
- 2. Select your language preference:
  - English
  - Español

## Security

Use the Security sub-menu to lock your phone, set up emergency numbers, enable or disable voice privacy, set restrictions, and other security options.

- In standby mode, press Menu (□K) → Settings ( → Phone Settings → Security. The "Enter Code" prompt displays.
- 2. Enter the four-digit lock code using the keypad.

**Note:** The default lock code is the last four digits of your mobile phone number.

The "Enter Code" prompt disappears and the Security menu displays.

#### **Lock Phone**

Locking the phone limits all outgoing calls except calls to 911 emergency and the three user-programmable emergency numbers. You can lock the phone manually during use, or set the phone to lock automatically when it is turned on. With the phone in lock mode, you can answer incoming calls, but you must unlock the phone to place outgoing calls (except to emergency and secret numbers).

At the Security sub-menu, select Lock Phone.

- 2. Select a Device Lock Mode option:
  - Lock: Locks the phone immediately. (The phone stays locked until you enter the lock code.)
  - Unlock: Unlocks the phone.
  - On Power up: The phone locks automatically the next time your phone is powered on. (The phone stays locked until you enter the lock code.)

# **Change Lock**

The default lock code for your phone is generally the last four digits of your phone number. It is advisable to change the default lock code to a secret code for security purposes.

- At the Security sub-menu, select Change Lock. you are prompted to enter the new lock code.
- Enter the new lock code. You are prompted to re-enter the new lock code for verification.
- 3. Enter the new lock code again. Your changes are stored.

Note: Your phone does not allow you to view the lock code for obvious security reasons. If you change the lock code, be sure to write down or memorize the new code.

## **Emergency #**

Your phone provides the option of storing three emergency numbers (up to 32 digits long). You can dial an emergency number any time, even when your phone is locked or restricted. This useful feature controls outgoing calls from your phone. Emergency number 911 is hard-coded into your phone. You can dial this number any time, even when the phone is locked or restricted. If you call 911 an audible tone is heard and an Emergency prompt displays on the screen for the duration of the call.

Important! Because of various transmission methods, network parameters, and user settings necessary to complete a call from your wireless phone, a connection cannot always be guaranteed. Therefore, emergency calling may not be available on all wireless networks at all times

DO NOT depend on this phone as a primary method of calling 911 or for any other essential or emergency communications.

Remember to always turn your phone on and check for adequate signal strength before placing a call.

To store emergency numbers:

- 1. At the Security sub-menu, select Emergency #.
- 2. Select from the three emergency number entries.
- Enter an emergency number (up to 32 digits in length).
- Press \( \subseteq \text{K} \) to save the number that you entered.

Call emergency numbers in lock mode:

- 1. In standby mode, enter the emergency number.
- Press to place the call.

## **Emergency Ringback**

When calling 911, this feature allows 911 to call you back when the phone has be disconnected.

- 1. At the Security sub-menu, select Emergency Ringback.
- 2. Highlight On or Off and press OK.

## **Resetting the Phone**

Reset Phone returns all setup options to their factory default.

- At the Security sub-menu, select Reset Phone. You are prompted to confirm that you want to restore your phone's default settings (except for the Contacts and Voice Dial).
- 2. Press the Yes soft key to restore default settings.
  - or -

Press the No soft key to retain your current settings.

#### **Erase All Entries**

Erase All Entries erases all information from your Contacts list.

Note: To completely remove any personal information stored on your device, see "Precautions for Transfer and Disposal" on page 119.

- At the Security sub-menu, select Erase All Entries. you are prompted to enter the lock code again.
- 2. Enter the four-digit lock code using the keypad.

**Note:** The default lock code is the last four digits of your mobile phone number.

The "Erase All Entries?" prompt displays.

- 3. Press the Yes soft key to erase all Contacts list entries.
  - or –

Press the No soft key to cancel.

#### Restriction

Restriction lets you limit the use of your phone to make outgoing calls and/or to receive incoming calls to any numbers, to no numbers, or to calls from/to your Contacts.

- At the Security sub-menu, select Restriction.
- 2. Highlight the desired Restriction and press OK
  - Calls: Restrict/allow incoming or outgoing calls.
  - SMS Messages: Restrict/allow incoming or outgoing text messages.
  - MMS Message: Restrict/allow incoming or outgoing multimedia messages.
  - Data: Allow All data call or Allow none data calls.

### **Factory Data Reset**

Factory Data Reset erases all of your Contacts, messages, and apps from your phone and resets your phone's settings to their factory default values.

- At the Security sub-menu, select Factory Data Reset. You
  are prompted to verify that you want to erase all of your
  data from your phone and reset its settings to factory
  default values.
- Press Yes to erase your data and reset your phone's settings to factory defaults.

#### **NAM Selection**

The **Network** menu allows you to select **NAM** (Number Assignment Module) settings for your phone. You can store two **NAM** settings, which are essentially telephone numbers, for your phone.

- In standby mode, press Menu (□K) → Settings Phone Settings → NAM Selection.
- Select the desired NAM option. The phone powers itself off and back on.
  - NAM1: Your service contract has one phone line.
  - NAM2: Your service contract has two phone lines.

## **System Select**

The **System Select** menu allows you to select the roaming setting for your phone.

- In standby mode, press Menu (□K) → Settings (Phone Settings → System Select.
- Select the desired roaming option:
  - Home Only: Your phone is available for normal operation only within your designated coverage area.
  - Automatic : The Preferred Roaming List (PRL) is used to acquire service. If no preferred systems are found, any digital system is acquired.

#### Set Time

Use the **Set Time** option to set the current date and time.

Note: In digital service mode, the Set Time feature is disabled. The network adjusts time and date automatically.

In standby mode, press Menu (□K) → Settings (Phone Settings → Set Time.

- 2. Select one of the following options:
  - Set Date
  - Set Time

### **Speed Dial**

Speed Dials are 1-, 2- or 3-digit shortcuts you assign to contacts, to allow you to quickly call the contact.

- In standby mode, press Menu (□K) → Settings → Phone Settings → Speed Dial.
- Highlight On to enable the Speed Dial feature or highlight Off to disable.
- 3. Press OK . For more information, refer to "Speed Dial" on page 43.

## **Quick Search**

Quick Search is an easy way to locate Contacts.

- In standby mode, press Menu (□K) → Settings (♠) → Phone Settings → Quick Search.
- Highlight On to enable the Quick Search feature or highlight Off to disable.
- 3. Press OK.

## Shortcut Key

Shortcut Key lets you set which feature, function, or application launches when you press the Up navigation key while in standby mode.

- In standby mode, press Menu (□K) → Settings → Phone Settings → Shortcut Key.
- Use the Directional Key to highlight Up Key, Right Key, or Left Key and press <a>I</a> <a>I</a> <a>I</a
- 3. Highlight an item, and press 

  K.

#### **PC Connection**

- In standby mode, press Menu (□K) → Settings Phone Settings → PC Connection.
- 2. Select one of the following options and press .
  - USB Mass Storage: Transfer files, music and more to the phone as a storage device.
  - . Bluetooth: Paris with another Bluetooth device to share files.
  - No Connection: Not connected as a mass storage or Bluetooth device.

#### **Phone Info**

The Phone Info options display the phone's hardware and software versions, definitions of the icons that display at the top of the phones screen, and the assigned phone number for this device.

In standby mode, press Menu (□K) → Settings Phone Info.

#### **Phone Number**

This option causes the Phone Number screen to display as well as your ten-digit, US Cellular phone number.

■ In standby mode, press Menu (□K) → Settings (→) Phone Info → Phone Number. The phone number assigned by U.S. Cellular displays.

## **Icon Glossary**

This option displays a list of icons (by name) used on this phone.

- In standby mode, press Menu (□K) → Settings (♠) → Phone Info → Icon Glossary. Displays a list of the icons that display on the top line of the screen.
- Use the Up and Down navigation keys or the Volume key to scroll through the icons list.

#### Version

You can view both the software and hardware version of your phone using this feature. This feature is helpful if you need to contact Customer Service.

In standby mode, press Menu (□κ) → Settings (Phone Info → Version.

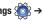

Your phone's software (S/W), preferred roaming list (PRL), browser (WEB), **easy**edge<sup>SM</sup> (easyedge), and hardware-related information (H/W, MEID, and pESN) displays.

## **Software Update**

- In standby mode, press Menu (□K) → Settings (□K) → Phone Info → Software Update.
- 2. Select one of these options and press CK:
  - Check for Update: Checks for the latest software version and if available downloads it to the handset.
  - Status: Displays the phone's software verison, Status, Code, Date, and Time.

## **Operating System**

In standby mode, press Menu (□K) → Settings Phone Info → Operating System. The brew mp<sup>TM</sup> operating system version displays.

# **Memory Info**

Memory Info options let you review your phone's available memory and help you manage your files stored there.

To access the Memory Info options:

- In standby mode, press Menu (□K) → Settings (♠) → Memory Info.
- 2. Select one of the following options and press CK:
  - Save Options: Select Images or Ringtone and select the location to save those files
  - Phone Memory: Select Memory Usage, My Images, or My Ringtones.
    - Memory Usage: Displays the Total Used, and Available memory. Also displays the amount of memory used for My Images, My Ringtones, Applications, and Pic Msg.
    - My Images: Displays a list of images downloaded or stored to Erase, Move, or Copy.
    - My Ringtones: Displays a list of ringtones downloaded or stored.
  - Card Memory: Displays the following:
    - Memory Usage: Displays the memory used as Total Used, Available, My Images, and My Music.
    - My Images: Displays a list of downloaded images with the amount of memory used for each image.

- My Music: Displays a list of downloaded music files with the amount of memory used for each image.
- Format Card: Formats the memory card and erases all data. Press
   Yes to continue or No to cancel.

# **Section 11: Health and Safety Information**

This section outlines the safety precautions associated with using your phone. The terms "mobile device" or "cell phone" are used in this section to refer to your phone. Read this information before using your mobile device.

# **Exposure to Radio Frequency (RF) Signals**

The U.S. Food and Drug Administration (FDA) has published information for consumers relating to Radio Frequency (RF) exposure from wireless phones. The FDA publication includes the following information:

# Do cell phones pose a health hazard?

Many people are concerned that cell phone radiation will cause cancer or other serious health hazards. The weight of scientific evidence has not linked cell phones with any health problems.

Cell phones emit low levels of Radio Frequency (RF) energy. Over

Cell pnones emit low levels of Radio Frequency (RF) energy. Over the past 15 years, scientists have conducted hundreds of studies looking at the biological effects of the radio frequency energy emitted by cell phones. While some researchers have reported biological changes associated with RF energy, these studies have failed to be replicated. The majority of studies published have failed to show an association between exposure to radio frequency from a cell phone and health problems.

The low levels of RF cell phones emit while in use are in the microwave frequency range. They also emit RF at substantially reduced time intervals when in the stand-by mode. Whereas high levels of RF can produce health effects (by heating tissue), exposure to low level RF that does not produce heating effects causes no known adverse health effects.

The biological effects of radio frequency energy should not be confused with the effects from other types of electromagnetic energy.

Very high levels of electromagnetic energy, such as is found in X-rays and gamma rays, can ionize biological tissues. Ionization is a process where electrons are stripped away from their normal locations in atoms and molecules. It can permanently damage biological tissues including DNA, the genetic material.

The energy levels associated with radio frequency energy, including both radio waves and microwaves, are not great enough to cause ionization of atoms and molecules. Therefore, RF energy is a type of non-ionizing radiation. Other types of non-ionizing radiation include visible light, infrared radiation (heat), and other forms of electromagnetic radiation with relatively low frequencies.

While RF energy does not ionize particles, large amounts can increase body temperatures and cause tissue damage. Two areas of the body, the eyes and the testes, are particularly vulnerable to RF heating because there is relatively little blood flow in them to carry away excess heat.

# Research Results to Date: Is there a connection between RF and certain health problems?

The results of most studies conducted to date say no. In addition, attempts to replicate and confirm the few studies that have shown a connection have failed.

The scientific community at large therefore believes that the weight of scientific evidence does not show an association between exposure to Radio Frequency (RF) from cell phones and adverse health outcomes. Still the scientific community has supported additional research to address gaps in knowledge. Some of these studies are described below.

## **Interphone Study**

Interphone is a large international study designed to determine whether cell phones increase the risk of head and neck cancer. A report published in the International Journal of Epidemiology (June, 2010) compared cell phone usage for more than 5,000 people with brain tumors (glioma and meningioma) and a similar number of healthy controls.

Results of this study did NOT show that cell phones caused brain cancer. In this study, most people had no increased risk of brain cancer from using cell phones. For people with the heaviest use of cell phones (an average of more than ½ hour per day, every day, for over 10 years) the study suggested a slight increase in brain cancer. However, the authors determined that biases and errors prevented any conclusions being drawn from this data. Additional information about Interphone can be found at <a href="http://www.iarc.fr/en/media-centre/pr/2010/pdfs/pr200\_E.pdf">http://www.iarc.fr/en/media-centre/pr/2010/pdfs/pr200\_E.pdf</a>.

Interphone is the largest cell phone study to date, but it did not answer all questions about cell phone safety. Additional research is being conducted around the world, and the FDA continues to monitor developments in this field.

# International Cohort Study on Mobile Phone Users (COSMOS)

The COSMOS study aims to conduct long-term health monitoring of a large group of people to determine if there are any health issues linked to long-term exposure to radio frequency energy from cell phone use. The COSMOS study will follow approximately 300,000 adult cell phone users in Europe for 20 to 30 years. Additional information about the COSMOS study can be found at <a href="http://www.ukcosmos.org/index.html">http://www.ukcosmos.org/index.html</a>.

# Risk of Brain Cancer from Exposure to Radio Frequency Fields in Childhood and Adolescence (MOBI-KIDS)

MOBI-KIDS is an international study investigating the relationship between exposure to radio frequency energy from communication technologies including cell phones and brain cancer in young people. This is an international multi-center study involving 14 European and non-European countries. Additional information about MOBI-KIDS can be found at <a href="http://www.creal.cat/programes-recerca/en\_projectes-creal/view.php?ID=39">http://www.creal.cat/programes-recerca/en\_projectes-creal/view.php?ID=39</a>.

# Surveillance, Epidemiology, and End Results (SEER) Program of the National Cancer Institute

The National Cancer Institute (NCI) actively follows cancer statistics in the United States to detect any change in rates of new cases for brain cancer. If cell phones play a role in risk for brain cancer, rates should go up, because heavy cell phone use has been common for quite some time in the U.S. Between 1987 and 2005, the overall age-adjusted incidence of brain cancer did not increase. Additional information about SEER can be found at http://seer.cancer.gov/.

#### **Cell Phone Industry Actions**

Although the existing scientific data do not justify FDA regulatory actions, the FDA has urged the cell phone industry to take a number of steps, including the following:

- Support-needed research on possible biological effects of RF for the type of signal emitted by cell phones;
- Design cell phones in a way that minimizes any RF exposure to the user; and
- Cooperate in providing users of cell phones with the current information on cell phone use and human health concerns.

The FDA also is working with voluntary standard-setting bodies such as the Institute of Electrical and Electronics Engineers (IEEE), the International Commission on Non-Ionizing Radiation Protection (ICNIRP), and others to assure that safety standards continue to adequately protect the public.

# Reducing Exposure: Hands-Free Kits and Other Accessories

## Steps to Reduce Exposure to Radio Frequency Energy

If there is a risk from being exposed to radio frequency energy (RF) from cell phones - and at this point we do not know that there is - it is probably very small. But, if you are concerned about avoiding even potential risks, you can take a few simple steps to minimize your RF exposure.

- · Reduce the amount of time spent using your cell phone;
- Use speaker mode or a headset to place more distance between your head and the cell phone.

#### Hands-Free Kits

Hands-free kits may include audio or Bluetooth<sup>®</sup> headsets and various types of body-worn accessories such as belt-clips and holsters. Combinations of these can be used to reduce RF energy absorption from cell phones.

Headsets can substantially reduce exposure because the phone is held away from the head in the user's hand or in approved body-worn accessories. Cell phones marketed in the U.S. are required to meet RF exposure compliance requirements when used against the head and against the body.

Because there are no known risks from exposure to RF emissions from cell phones, there is no reason to believe that hands-free kits reduce risks. Hands-free kits can be used for convenience and comfort. They are also required by law in many states if you want to use your phone while driving.

# Cell Phone Accessories that Claim to Shield the Head from RF Radiation

Because there are no known risks from exposure to RF emissions from cell phones, there is no reason to believe that accessories which claim to shield the head from those emissions reduce risks. Some products that claim to shield the user from RF absorption use special phone cases, while others involve nothing more than a metallic accessory attached to the phone.

Studies have shown that these products generally do not work as advertised. Unlike "hands-free" kits, these so-called "shields" may interfere with proper operation of the phone. The phone may be forced to boost its power to compensate, leading to an increase in RF absorption.

#### **Children and Cell Phones**

The scientific evidence does not show a danger to any users of cell phones from RF exposure, including children and teenagers. The steps adults can take to reduce RF exposure apply to children and teenagers as well.

- Reduce the amount of time spent on the cell phone;
- Use speaker mode or a headset to place more distance between the head and the cell phone.

Some groups sponsored by other national governments have advised that children be discouraged from using cell phones at all. For example, The Stewart Report from the United Kingdom made such a recommendation in December 2000. In this report, a group of independent experts noted that no evidence exists that using a cell phone causes brain tumors or other ill effects. Their recommendation to limit cell phone use by children was strictly precautionary; it was not based on scientific evidence that any health hazard exists.

Additional information on the safety of RF exposures from various sources can be obtained from the following organizations (updated 10/1/2010):

- FCC RF Safety Program: http://www.fcc.gov/oet/rfsafety/.
- Environmental Protection Agency (EPA): http://www.epa.gov/radtown/wireless-tech.html.
- Occupational Safety and Health Administration (OSHA): http://www.osha.gov/SLTC/radiofrequencyradiation/.

   (Note: This web address is case sensitive.)
- National Institute for Occupational Safety and Health (NIOSH): http://www.cdc.gov/niosh/.
- World Health Organization (WHO): http://www.who.int/peh-emf/en/.
- International Commission on Non-Ionizing Radiation Protection: http://www.icnirp.de.
- Health Protection Agency: http://www.hpa.org.uk/Topics/Radiation/.
- US Food and Drug Administration:
   <a href="http://www.fda.gov/Radiation-EmittingProducts/">http://www.fda.gov/Radiation-EmittingProducts/</a>
   RadiationEmittingProductsandProcedures/
   HomeBusinessandEntertainment/CellPhones/default.htm.

# Specific Absorption Rate (SAR) Certification Information

Your wireless phone is a radio transmitter and receiver. It is designed and manufactured not to exceed the exposure limits for Radio Frequency (RF) energy set by the Federal Communications Commission (FCC) of the U.S. Government.

These FCC RF exposure limits are derived from the recommendations of two expert organizations: the National Council on Radiation Protection and Measurement (NCRP) and the Institute of Electrical and Electronics Engineers (IEEE). In both cases, the recommendations were developed by scientific and engineering experts drawn from industry, government, and academia after extensive reviews of the scientific literature related to the biological effects of RF energy.

The RF exposure limit set by the FCC for wireless mobile phones employs a unit of measurement known as the Specific Absorption Rate (SAR). The SAR is a measure of the rate of absorption of RF energy by the human body expressed in units of watts per kilogram (W/kg). The FCC requires wireless phones to comply with a safety limit of 1.6 watts per kilogram (1.6 W/kg).

The FCC SAR limit incorporates a substantial margin of safety to give additional protection to the public and to account for any variations in measurements.

SAR tests are conducted using standard operating positions accepted by the FCC with the phone transmitting at its highest certified power level in all tested frequency bands. Although the SAR is determined at the highest certified power level, the actual SAR level of the phone while operating can be well below the maximum reported value. This is because the phone is designed to operate at multiple power levels so as to use only the power required to reach the network. In general, the closer you are to a wireless base station antenna, the lower the power output of the phone.

Before a new model phone is available for sale to the public, it must be tested and certified to the FCC that it does not exceed the SAR limit established by the FCC. Tests for each model phone are performed in positions and locations (e.g. at the ear and worn on the body) as required by the FCC. For body-worn operation, this phone has been tested and meets FCC RF exposure guidelines when used with an accessory that contains no metal and that positions the mobile device a minimum of 1.5 cm from the body.

Use of other accessories may not ensure compliance with FCC RF exposure guidelines. The FCC has granted an Equipment Authorization for this mobile phone with all reported SAR levels evaluated as in compliance with the FCC RF exposure guidelines. The maximum SAR values for this model phone as reported to the FCC are:

- Head: 0.57 W/kg.
- Body-worn: 0.63 W/kg.

SAR information on this and other model phones can be accessed online on the FCC's website through <a href="http://transtition.fcc.gov/oet/rfsafety/sar.html">http://transtition.fcc.gov/oet/rfsafety/sar.html</a>. To find information that pertains to a particular model phone, this site uses the phone FCC ID number which is usually printed somewhere on the case of the phone. Sometimes it may be necessary to remove the battery pack to find the number. Once you have the FCC ID number for a particular phone, follow the instructions on the website and it should provide values for typical or maximum SAR for a particular phone. Additional SAR information can also be obtained at

 ${\color{blue} \underline{http://www.fcc.gov/encyclopedia/specific-absorption-rate-sar-cellular-telephones.} \\$ 

### **FCC Part 15 Information to User**

Pursuant to part 15.21 of the FCC Rules, you are cautioned that changes or modifications not expressly approved by Samsung could void your authority to operate the device.

This device complies with part 15 of the FCC Rules. Operation is subject to the following two conditions: (1) This device may not cause harmful interference, and (2) this device must accept any interference received, including interference that may cause undesired operation.

Note: This equipment has been tested and found to comply with the limits for a Class B digital device, pursuant to part 15 of the FCC Rules. These limits are designed to provide reasonable protection against harmful interference in a residential installation. This equipment generates, uses and can radiate radio frequency energy and, if not installed and used in accordance with the instructions, may cause harmful interference to radio communications.

However, there is no guarantee that interference will not occur in a particular installation. If this equipment does cause harmful interference to radio or television reception, which can be determined by turning the equipment off and on, the user is encouraged to try to correct the interference by one or more of the following measures:

- Reorient or relocate the receiving antenna.
- Increase the separation between the equipment and receiver.
- Connect the equipment into an outlet on a circuit different from that to which the receiver is connected.
- Consult the dealer or an experienced radio/TV technician for help.

# **Commercial Mobile Alerting System (CMAS)**

This device is designed to receive wireless emergency alerts from the Commercial Mobile Alerting System ("CMAS"; which may also be known as the Personal Localized Alerting Network ("PLAN")). If your wireless provider has chosen to participate in

CMAS/PLAN, alerts are available while in the provider's coverage area. If you travel outside your provider's coverage area, wireless emergency alerts may not be available. For more information, please contact your wireless provider.

# Smart Practices While Driving On the Road - Off the Phone

The primary responsibility of every driver is the safe operation of his or her vehicle.

Responsible drivers understand that no secondary task should be performed while driving whether it be eating, drinking, talking to passengers, or talking on a mobile phone - unless the driver has assessed the driving conditions and is confident that the secondary task will not interfere with their primary responsibility. Do not engage in any activity while driving a moving vehicle which may cause you to take your eyes off the road or become so absorbed in the activity that your ability to concentrate on the act of driving becomes impaired. Samsung is committed to promoting responsible driving and giving drivers the tools they need to understand and address distractions.

Check the laws and regulations on the use of mobile devices and their accessories in the areas where you drive. Always obey them. The use of these devices may be prohibited or restricted in certain areas. For example, only hands-free use may be permitted in certain areas.

Before answering calls, consider your circumstances. Let the call go to voicemail when driving conditions require. Remember, driving comes first, not the call!

If you consider a call necessary and appropriate, follow these tips:

- Use a hands-free device;
- Secure your phone within easy reach;
- Place calls when you are not moving;
- Plan calls when your car will be stationary;
- Do not engage in stressful or emotional conversations;
- Let the person with whom you are speaking know that you are driving and will suspend the call if necessary;
- · Do not take notes or look up phone numbers while driving;

Notice regarding legal restrictions on mounting this device in an automobile:

Laws in some states may prohibit mounting this device on or near the windshield of an automobile. In other states, the law may permit mounting this device only in specific locations in the automobile. Be sure to consult the state and local laws or ordinances where you drive before mounting this device in an automobile. Failure to comply with these restrictions could result in fines, penalties, or other damages.

Never mount this device in a manner that will obstruct the driver's clear view of the street and traffic.

Never use wireless data services such as text messaging, Web browsing, or e-mail while operating a vehicle.

Never watch videos, such as a movie or clip, or play video games while operating a vehicle.

For more information, go to <a href="http://www.ctia.org">http://www.ctia.org</a>.

# **Battery Use and Safety**

Important! Handle and store batteries properly to avoid injury or damage. Most battery issues arise from improper handling of batteries and, particularly, from the continued use of damaged batteries.

 Do not disassemble, crush, puncture, shred, or otherwise attempt to change the form of your battery. Do not put a high degree of pressure on the battery. This can cause leakage or an internal short-circuit, resulting in overheating.

- Do not let the phone or battery come in contact with liquids.
   Liquids can get into the phone's circuits, leading to corrosion. Even when the phone appears to be dry and appears to operate normally, the circuitry could slowly corrode and pose a safety hazard. If the phone and/or battery get wet, have them checked by your service provider or contact Samsung, even if they appear to be working properly.
- Do not place your battery in or near a heat source. Excessive
  heating can damage the phone or the battery and could cause the
  phone or the battery to explode. Do not dry a wet or damp battery with
  an appliance or heat source such as a microwave oven, hair dryer,
  iron, or radiator. Avoid leaving your phone in your car in high
  temperatures.
- Do not dispose of the phone or the battery in a fire. The phone or the battery may explode when overheated.
- Do not handle a damaged or leaking battery. Do not let leaking battery fluid come in contact with your eyes, skin or clothing. For safe disposal options, contact your nearest Samsung-authorized service center.
- Avoid dropping the cell phone. Dropping the phone or the battery, especially on a hard surface, can potentially cause damage to the phone and battery. If you suspect damage to the phone or battery, take it to a service center for inspection.

- Never use any charger or battery that is damaged in any way.
- Do not allow the battery to touch metal objects. Accidental
  short-circuiting can occur when a metallic object (coin, key, jewelry,
  clip, or pen) causes a direct connection between the + and terminals
  of the battery (metal strips on the battery), for example when you
  carry a spare battery in a pocket or bag. Short-circuiting the terminals
  may damage the battery or the object causing the short-circuiting.

Important! Use only Samsung-approved batteries, and recharge your battery only with Samsung-approved chargers which are specifically designed for your phone.

#### WARNING!

Use of a non-Samsung-approved battery or charger may present a risk of fire, explosion, leakage, or other hazard. Samsung's warranty does not cover damage to the phone caused by non-Samsung-approved batteries and/or chargers.

• Do not use incompatible cell phone batteries and chargers. Some websites and second-hand dealers not associated with reputable manufacturers and carriers, might be selling incompatible or even counterfeit batteries and chargers. Consumers should purchase manufacturer or carrier-recommended products and accessories. If unsure about whether a replacement battery or charger is compatible, contact the manufacturer of the battery or charger.

 Misuse or use of incompatible phones, batteries, and charging devices could result in damage to the equipment and a possible risk of fire, explosion, or leakage, leading to serious injuries, damages to your phone, or other serious hazard.

# **Samsung Mobile Products and Recycling**

Samsung cares for the environment and encourages its customers to recycle Samsung mobile devices and genuine Samsung accessories.

Proper disposal of your mobile device and its battery is not only important for safety, it benefits the environment. Batteries must be recycled or disposed of properly.

Recycling programs for your mobile device, batteries, and accessories may not be available in your area.

We've made it easy for you to recycle your old Samsung mobile device by working with respected take-back companies in every state in the country.

## Drop It Off

You can drop off your Samsung-branded mobile device and batteries for recycling at one of our numerous Samsung Recycling Direct (SM) locations. A list of these locations may be found at:

http://pages.samsung.com/us/recyclingdirect/ usactivities\_environment\_samsungrecyclingdirect\_locations.jsp. Samsung-branded devices and batteries will be accepted at these locations for no fee.

Consumers may also recycle their used mobile device or batteries at many retail or carrier-provided locations where mobile devices and batteries are sold. Additional information regarding specific locations may be found at: <a href="http://www.epa.gov/epawaste/partnerships/plugin/cellphone/index.htm">http://www.epa.gov/epawaste/partnerships/plugin/cellphone/index.htm</a> or at <a href="http://www.call2recycle.org/">http://www.call2recycle.org/</a>.

#### Mail It In

The Samsung Mobile Take-Back Program will provide Samsung customers with a free recycling mailing label. Just go to

http://www.samsung.com/us/aboutsamsung/citizenship/ usactivities\_environment\_samsungrecyclingdirect.html?INT=STA\_r ecyle\_your\_phone\_page and follow the instructions to print out a free pre-paid postage label and then send your old mobile device or battery to the address listed, via U.S. Mail, for recycling.

Dispose of unwanted electronics through an approved recycler.

To find the nearest recycling location, go to our website: www.samsung.com/recyclingdirect Or call, (877) 278-0799.

# Follow local regulations regarding disposal of mobile devices and batteries

Dispose of your mobile device and batteries in accordance with local regulations. In some areas, the disposal of these items in household or business trash may be prohibited. Help us protect the environment - recycle!

Warning! Never dispose of batteries in a fire because they may explode.

# **UL Certified Travel Charger**

The Travel Charger for this phone has met applicable UL safety requirements. Please adhere to the following safety instructions per UL guidelines:

FAILURE TO FOLLOW THE INSTRUCTIONS OUTLINED MAY LEAD TO SERIOUS PERSONAL INJURY AND POSSIBLE PROPERTY DAMAGE.

IMPORTANT SAFETY INSTRUCTIONS - SAVE THESE INSTRUCTIONS.

DANGER - TO REDUCE THE RISK OF FIRE OR ELECTRIC SHOCK, CAREFULLY FOLLOW THESE INSTRUCTIONS.

FOR CONNECTION TO A SUPPLY NOT IN NORTH AMERICA, USE AN ATTACHMENT PLUG ADAPTOR OF

THE PROPER CONFIGURATION FOR THE POWER OUTLET.

THIS POWER UNIT IS INTENDED TO BE CORRECTLY ORIENTED IN A VERTICAL OR HORIZONTAL OR FLOOR MOUNT POSITION.

## **Display / Touch-Screen**

Please note the following information when using your mobile device:

#### WARNING REGARDING DISPLAY

The display on your mobile device is made of glass or acrylic and could break if your mobile device is dropped or if it receives significant impact. Do not use if screen is broken or cracked as this could cause injury to you.

# WARRANTY DISCLAIMER: PROPER USE OF A TOUCH-SCREEN MOBILE DEVICE

If your mobile device has a touch-screen display, please note that a touch-screen responds best to a light touch from the pad of your finger or a non-metallic stylus. Using excessive force or a metallic object when pressing on the touch-screen may damage the tempered glass surface and void the warranty. For more information, please refer to the "Standard Limited Warranty".

#### GPS & AGPS

Certain Samsung mobile devices can use a Global Positioning System (GPS) signal for location-based applications. A GPS uses satellites controlled by the U.S. Government that are subject to changes implemented in accordance with the Department of Defense policy and the 2008 Federal Radio navigation Plan (FRP). Changes may affect the performance of location-based technology on your mobile device.

Certain Samsung mobile devices can also use an Assisted Global Positioning System (AGPS), which obtains information from the cellular network to improve GPS performance. AGPS uses your wireless service provider's network and therefore airtime, data charges, and/or additional charges may apply in accordance with your service plan. Contact your wireless service provider for details.

#### **Your Location**

Location-based information includes information that can be used to determine the approximate location of a mobile device. Mobile devices which are connected to a wireless network transmit location-based information. Additionally, if you use applications that require location-based information (e.g. driving directions), such applications transmit location-based information. The location-based information may be shared with

third-parties, including your wireless service provider, applications providers, Samsung, and other third-parties providing services.

### **Use of AGPS in Emergency Calls**

When you make an emergency call, the cellular network may activate AGPS technology in your mobile device to tell the emergency responders your approximate location.

AGPS has limitations and **might not work in your area**. Therefore:

- Always tell the emergency responder your location to the best of your ability; and
- Remain on the mobile device for as long as the emergency responder instructs you.

#### **Navigation**

Maps, directions, and other navigation-data, including data relating to your current location, may contain inaccurate or incomplete data, and circumstances can and do change over time. In some areas, complete information may not be available.

Therefore, you should always visually confirm that the navigational instructions are consistent with what you see before following them. All users should pay attention to road conditions, closures, traffic, and all other factors that may impact safe driving or walking. Always obey posted road signs.

## **Emergency Calls**

This mobile device, like any wireless mobile device, operates using radio signals, wireless and landline networks, as well as user-programmed functions, which cannot guarantee connection in all conditions, areas, or circumstances.

Therefore, you should never rely solely on any wireless mobile device for essential communications (medical emergencies, for example). Before traveling in remote or underdeveloped areas, plan an alternate method of contacting emergency services personnel. Remember, to make or receive any calls, the mobile device must be switched on and in a service area with adequate signal strength.

Emergency calls may not be possible on all wireless mobile device networks or when certain network services and/or mobile device features are in use. Check with local service providers.

#### To make an emergency call:

- 1. If the mobile device is not on, switch it on.
- Key in the emergency number for your present location (for example, 911 or other official emergency number). Emergency numbers vary by location.
- 3. Press the "Send" key.

If certain features are in use (call blocking, for example), you may first need to deactivate those features before you can make an emergency call. Consult your User Manual and your local cellular service provider. When making an emergency call, remember to give all the necessary information as accurately as possible. Remember that your mobile device may be the only means of communication at the scene of an accident; do not cut off the call until given permission to do so.

#### **Care and Maintenance**

Your mobile device is a product of superior design and craftsmanship and should be treated with care. The suggestions below will help you fulfill any warranty obligations and allow you to enjoy this product for many years:

## Keep your Samsung Mobile Device away from:

### Liquids of any kind

Keep the mobile device dry. Precipitation, humidity, and liquids contain minerals that will corrode electronic circuits. If the mobile device does get wet, do not accelerate drying with the use of an oven, microwave, or dryer, because this may damage the mobile device and could cause a fire or explosion.

Do not use the mobile device with a wet hand. Doing so may cause an electric shock to you or damage to the mobile device.

#### Extreme heat or cold

Avoid temperatures below 0°C / 32°F or above 45°C / 113°F.

#### Microwaves

Do not try to dry your mobile device in a microwave oven. Doing so may cause a fire or explosion.

#### **Dust and dirt**

Do not expose your mobile device to dust, dirt, or sand.

#### Cleaning solutions

Do not use harsh chemicals, cleaning solvents, or strong detergents to clean the mobile device. Wipe it with a soft cloth slightly dampened in a mild soap-and-water solution.

#### Shock or vibration

Do not drop, knock, or shake the mobile device. Rough handling can break internal circuit boards.

#### **Paint**

Do not paint the mobile device. Paint can clog the device's moving parts or ventilation openings and prevent proper operation.

## **Responsible Listening**

Caution! Avoid potential hearing loss.

Damage to hearing occurs when a person is exposed to loud sounds over time. The risk of hearing loss increases as sound is played louder and for longer durations. Prolonged exposure to loud sounds (including music) is the most common cause of preventable hearing loss. Some scientific research suggests that using portable audio devices, such as portable music players and cell phones, at high volume settings for long durations may lead to permanent noise-induced hearing loss.

This includes the use of headphones (including headsets, earbuds, and Bluetooth® or other wireless devices). Exposure to very loud sound has also been associated in some studies with tinnitus (a ringing in the ear), hypersensitivity to sound, and distorted hearing. Individual susceptibility to noise-induced hearing loss and potential hearing problem varies. Additionally, the amount of sound produced by a portable audio device varies depending on the nature of the sound, the device settings, and the headphones that are used. As a result, there is no single volume setting that is appropriate for everyone or for every combination of sound, settings, and equipment.

You should follow some common sense recommendations when using any portable audio device:

 Always turn the volume down before plugging the earphones into an audio source.

- Set the volume in a quiet environment and select the lowest volume at which you can hear adequately.
- Be aware that you can adapt to higher volume settings over time, not realizing that the higher volume may be harmful to your hearing.
- When using headphones, turn the volume down if you cannot hear the
  people speaking near you or if the person sitting next to you can hear
  what you are listening to.
- Do not turn the volume up to block out noisy surroundings. If you
  choose to listen to your portable device in a noisy environment, use
  noise-cancelling headphones to block out background environmental
  noise. By blocking background environment noise, noise cancelling
  headphones should allow you to hear the music at lower volumes than
  when using earbuds.
- Limit the amount of time you listen. As the volume increases, less time is required before you hearing could be affected.
- Avoid using headphones after exposure to extremely loud noises, such as rock concerts, that might cause temporary hearing loss. Temporary hearing loss might cause unsafe volumes to sound normal.
- Do not listen at any volume that causes you discomfort. If you
  experience ringing in your ears, hear muffled speech, or experience
  any temporary hearing difficulty after listening to your portable audio
  device, discontinue use and consult your doctor.

You can obtain additional information on this subject from the following sources:

#### American Academy of Audiology

11730 Plaza American Drive, Suite 300 Reston, VA 20190

Voice: (800) 222-2336 Email: info@audiology.org

Internet:

http://www.audiology.org/Pages/default.aspx

## National Institute on Deafness and Other Communication Disorders

National Institutes of Health 31 Center Drive, MSC 2320 Bethesda. MD 20892-2320

Email: nidcdinfo@nih.gov

Internet:

http://www.nidcd.nih.gov/

## National Institute for Occupational Safety and Health (NIOSH)

395 E Street, S.W., Suite 9200 Patriots Plaza Building

Washington, DC 20201

Voice: 1-800-35-NIOSH (1-800-356-4674) 1-800-CDC-INFO (1-800-232-4636) Outside the U.S. 513-533-8328

Email: cdcinfo@cdc.gov

Internet:

http://www.cdc.gov/niosh/topics/noise/default.html

1-888-232-6348 TTY

## **Operating Environment**

Remember to follow any special regulations in force in any area, and always switch your mobile device off whenever it is forbidden to use it, or when it may cause interference or danger. When connecting the mobile device or any accessory to another device, read its user's guide for detailed safety instructions. Do not connect incompatible products.

## **Using Your Mobile Device Near Other Electronic Devices**

Most modern electronic equipment is shielded from Radio Frequency (RF) signals. However, certain electronic equipment may not be shielded against the RF signals from your wireless mobile device. Consult the manufacturer to discuss alternatives.

#### **Implantable Medical Devices**

A minimum separation of six (6) inches should be maintained between a handheld wireless mobile device and an implantable medical device, such as a pacemaker or implantable cardioverter defibrillator, to avoid potential interference with the device.

Persons who have such devices:

- Should ALWAYS keep the mobile device more than six (6) inches from their implantable medical device when the mobile device is turned ON;
- Should not carry the mobile device in a breast pocket;
- Should use the ear opposite the implantable medical device to minimize the potential for interference;
- Should turn the mobile device OFF immediately if there is any reason to suspect that interference is taking place;
- Should read and follow the directions from the manufacturer of your implantable medical device. If you have any questions about using your wireless mobile device with an implantable medical device, consult your health care provider.

For more information see: <a href="http://www.fcc.gov/oet/rfsafety/rf-fags.html#">http://www.fcc.gov/oet/rfsafety/rf-fags.html#</a>.

#### **Other Medical Devices**

If you use any other personal medical devices, consult the manufacturer of your device to determine if it is adequately shielded from external RF energy. Your physician may be able to assist you in obtaining this information. Switch your mobile device off in health care facilities when any regulations posted in these areas instruct you to do so. Hospitals or health care facilities may be using equipment that could be sensitive to external RF energy.

#### **Vehicles**

RF signals may affect improperly installed or inadequately shielded electronic systems in motor vehicles. Check with the manufacturer or its representative regarding your vehicle before using your mobile device in a motor vehicle. You should also consult the manufacturer of any equipment that has been added to your vehicle.

#### **Posted Facilities**

Switch your mobile device off in any facility where posted notices require you to do so.

#### **Potentially Explosive Environments**

Switch your mobile device off when in any area with a potentially explosive atmosphere and obey all signs and instructions. Sparks in such areas could cause an explosion or fire resulting in bodily injury or even death. Users are advised to switch the mobile device off while at a refueling point (service station).

Users are reminded of the need to observe restrictions on the use of radio equipment in fuel depots (fuel storage and distribution areas), chemical plants, or where blasting operations are in progress. Areas with a potentially explosive atmosphere are often, but not always, clearly marked. They include below deck on boats, chemical transfer or storage facilities, vehicles using liquefied petroleum gas (such as propane or butane), areas where the air contains chemicals or particles, such as grain, dust, or metal powders, and any other area where you would normally be advised to turn off your vehicle engine.

#### When your Device is Wet

Do not turn on your device if it is wet. If your device is already on, turn it off and remove the battery immediately (if the device will not turn off or you cannot remove the battery, leave it as-is). Then, dry the device with a towel and take it to a service center.

# FCC Hearing Aid Compatibility (HAC) Regulations for Wireless Devices

The U.S. Federal Communications Commission (FCC) has established requirements for digital wireless mobile devices to be compatible with hearing aids and other assistive hearing devices.

When individuals employing some assistive hearing devices (hearing aids and cochlear implants) use wireless mobile devices, they may detect a buzzing, humming, or whining noise. Some hearing devices are more immune than others to this interference noise, and mobile devices also vary in the amount of interference they generate.

The wireless telephone industry has developed a rating system for wireless mobile devices to assist hearing device users find mobile devices that may be compatible with their hearing devices. Not all mobile devices have been rated. Mobile devices that are rated have the rating on their box or a label located on the box.

The ratings are not guarantees. Results will vary depending on the user's hearing device and hearing loss. If your hearing device happens to be vulnerable to interference, you may not be able to use a rated mobile device successfully. Trying out the mobile device with your hearing device is the best way to evaluate it for your personal needs.

M-Ratings: Wireless mobile devices rated M3 or M4 meet FCC requirements and are likely to generate less interference to hearing devices than mobile devices that are not labeled. M4 is the better/higher of the two ratings. M-ratings refer to enabling acoustic coupling with hearing aids that do not operate in telecoil mode.

**T-Ratings**: Mobile devices rated T3 or T4 meet FCC requirements and are likely to generate less interference to hearing devices than mobile devices that are not labeled. T4 is the better/higher of the two ratings. T-ratings refer to enabling inductive coupling with hearing aids operating in telecoil mode.

Hearing devices may also be rated. Your hearing aid manufacturer or hearing health professional may help you find this rating. Higher ratings mean that the hearing device is relatively immune to interference noise.

Under the current industry standard, American National Standards Institute (ANSI) C63.19, the hearing aid and wireless mobile device rating values are added together to indicate how usable they are together. For example, if a hearing aid meets the M2 level rating and the wireless mobile device meets the M3 level rating, the sum of the two values equals M5.

Under the standard, this should provide the hearing aid user with normal use while using the hearing aid with the particular wireless mobile device. A sum of 6 or more would indicate excellent performance.

However, these are not guarantees that all users will be satisfied. T ratings work similarly.

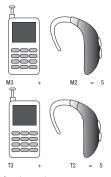

The HAC rating and measurement procedure are described in the American National Standards Institute (ANSI) C63.19 standard.

## Restricting Children's Access to Your Mobile Device

Your mobile device is not a toy. Do not allow children to play with it because they could hurt themselves and others, damage the mobile device, or make calls that increase your mobile device bill.

Keep the mobile device and all its parts and accessories out of the reach of small children.

## FCC Notice and Cautions FCC Notice

The mobile device may cause TV or radio interference if used in close proximity to receiving equipment. The FCC can require you to stop using the mobile device if such interference cannot be eliminated. Vehicles using liquefied petroleum gas (such as propane or butane) must comply with the National Fire Protection Standard (NFPA-58). For a copy of this standard, contact the National Fire Protection Association.

#### **Cautions**

Any changes or modifications to your mobile device not expressly approved in this document could void your warranty for this equipment and void your authority to operate this equipment. Only use approved batteries, antennas, and chargers. The use of

any unauthorized accessories may be dangerous and void the mobile device warranty if said accessories cause damage or a defect to the mobile device.

Although your mobile device is quite sturdy, it is a complex piece of equipment and can be broken. Avoid dropping, hitting, bending, or sitting on it.

## **Other Important Safety Information**

- Only qualified personnel should service the mobile device or install the mobile device in a vehicle. Faulty installation or service may be dangerous and may invalidate any warranty applicable to the device.
- Ensure that any mobile devices or related equipment installed in your vehicle are securely mounted.
- Check regularly that all wireless mobile device equipment in your vehicle is mounted and operating properly.
- When using a headset in dry environments, static electricity can build
  up in the headset and cause a small quick static electrical shock. To
  minimize the risk of electrostatic discharge from the headset avoid
  using the headset in extremely dry environments or touch a grounded
  unpainted metal object to discharge static electricity before inserting
  the headset.
- Do not store or carry flammable liquids, gases, or explosive materials in the same compartment as the mobile device, its parts, or accessories.

- For vehicles equipped with an air bag, remember that an air bag inflates with great force. Do not place objects, including installed or portable wireless equipment near or in the area over the air bag or in the air bag deployment area. If wireless equipment is improperly installed and the air bag inflates, serious injury could result.
- Switch your mobile device off before boarding an aircraft. The use of wireless mobile devices in aircraft is illegal and may be dangerous to the aircraft's operation. Check with appropriate authorities before using any function of a mobile device while on an aircraft.
- Failure to observe these instructions may lead to the suspension or denial of cell phone services to the offender, or legal action, or both.
- While using your device, leave some lights on in the room and do not hold the screen too close to your eyes.
- Seizures or blackouts can occur when you are exposed to flashing lights while watching videos or playing games for extended periods. If you feel any discomfort, stop using the device immediately.

- Reduce risk of repetitive motion injuries. When you repetitively perform actions, such as pressing keys, drawing characters on a touch screen with your fingers, or playing games, you may experience occasional discomfort in your hands, neck, shoulders, or other parts of your body. When using your device for extended periods, hold the device with a relaxed grip, press the keys lightly, and take frequent breaks. If you continue to have discomfort during or after such use, stop use and see a physician.
- If your device has a camera flash or light, do not use the flash or light close to the eyes of people or pets. [122011]

## **Section 12: Warranty Information**

## **Standard Limited Warranty**

### What is covered and for how long?

SAMSUNG TELECOMMUNICATIONS AMERICA, LLC ("SAMSUNG") warrants that SAMSUNG's handsets and accessories ("Products") are free from defects in material and workmanship under normal use and service for the period commencing upon the date of purchase by the first consumer purchaser and continuing for the following specified period of time after that date:

Phone 1 Year

Batteries 1 Year

Case/Pouch/Holster 90 Days

Other Phone Accessories 1 Year

#### What is not covered?

This Limited Warranty is conditioned upon proper use of the Product.

This Limited Warranty does not cover: (a) defects or damage resulting from accident, misuse, abnormal use, abnormal conditions, improper storage, exposure to liquid, moisture, dampness, sand or dirt, neglect, or unusual physical, electrical or

electromechanical stress; (b) scratches, dents and cosmetic damage, unless caused by SAMSUNG; (c) defects or damage resulting from excessive force or use of a metallic object when pressing on a touch screen; (d) equipment that has the serial number or the enhancement data code removed, defaced, damaged, altered or made illegible; (e) ordinary wear and tear; (f) defects or damage resulting from the use of Product in conjunction or connection with accessories, products, or ancillary/peripheral equipment not furnished or approved by SAMSUNG; (g) defects or damage resulting from improper testing, operation, maintenance, installation, service, or adjustment not furnished or approved by SAMSUNG; (h) defects or damage resulting from external causes such as collision with an object, fire, flooding, dirt, windstorm, lightning, earthquake, exposure to weather conditions, theft, blown fuse, or improper use of any electrical source: (i) defects or damage resulting from cellular signal reception or transmission, or viruses or other software problems introduced into the Product; or (i) Product used or purchased outside the United States. This Limited Warranty covers batteries only if battery capacity falls below 80% of rated capacity or the battery leaks, and this Limited Warranty does not cover any battery if (i) the battery has been charged by a battery charger not specified or approved by SAMSUNG for

charging the battery; (ii) any of the seals on the battery are broken or show evidence of tampering; or (iii) the battery has been used in equipment other than the SAMSUNG phone for which it is specified.

## What are SAMSUNG's obligations?

During the applicable warranty period, provided the Product is returned in accordance with the terms of this Limited Warranty, SAMSUNG will repair or replace the Product, at SAMSUNG's sole option, without charge. SAMSUNG may, at SAMSUNG's sole option, use rebuilt, reconditioned, or new parts or components when repairing any Product, or may replace the Product with a rebuilt, reconditioned or new Product.

Repaired/replaced cases, pouches and holsters will be warranted for a period of ninety (90) days. All other repaired/replaced Products will be warranted for a period equal to the remainder of the original Limited Warranty on the original Product or for ninety (90) days, whichever is longer. All replaced Products, parts, components, boards and equipment shall become the property of SAMSUNG. Except to any extent expressly allowed by applicable law, transfer or assignment of this Limited Warranty is prohibited.

#### What must you do to obtain warranty service?

To obtain service under this Limited Warranty, you must return the Product to an authorized phone service facility in an adequate container for shipping, accompanied by the sales receipt or comparable proof of sale showing the original date of purchase, the serial number of the Product and the seller's name and address.

To obtain assistance on where to deliver the Product, please call SAMSUNG Customer Care at 1-888-987-4357. If SAMSUNG determines that any Product is not covered by this Limited Warranty, you must pay all parts, shipping, and labor charges for the repair or return of such Product.

You should keep a separate backup copy of any contents of the Product before delivering the Product to SAMSUNG for warranty service, as some or all of the contents may be deleted or reformatted during the course of warranty service.

#### What are the limits on SAMSUNG's liability?

THIS LIMITED WARRANTY SETS OUT THE FULL EXTENT OF SAMSUNG'S RESPONSIBILITIES, AND THE EXCLUSIVE REMEDY REGARDING THE PRODUCTS.

ALL IMPLIED WARRANTIES, INCLUDING WITHOUT LIMITATION, IMPLIED WARRANTIES OF MERCHANTABILITY AND FITNESS FOR A PARTICULAR PURPOSE, ARE LIMITED TO THE DURATION OF THIS LIMITED WARRANTY. IN NO EVENT SHALL SAMSUNG BE LIABLE FOR DAMAGES IN EXCESS OF THE PURCHASE PRICE OF THE PRODUCT OR FOR, WITHOUT LIMITATION, COMMERCIAL LOSS OF ANY SORT; LOSS OF USE, TIME, DATA, REPUTATION, OPPORTUNITY, GOODWILL, PROFITS OR SAVINGS;

INCONVENIENCE; INCIDENTAL, SPECIAL, CONSEQUENTIAL OR PUNITIVE DAMAGES; OR DAMAGES ARISING FROM THE USE OR INABILITY TO USE THE PRODUCT. SOME STATES AND JURISDICTIONS DO NOT ALLOW LIMITATIONS ON HOW LONG AN IMPLIED WARRANTY LASTS, OR THE DISCLAIMER OR LIMITATION OF INCIDENTAL OR CONSEQUENTIAL DAMAGES, SO THE ABOVE LIMITATIONS AND DISCLAIMERS MAY NOT APPLY TO YOU.

SAMSUNG MAKES NO WARRANTIES OR REPRESENTATIONS, EXPRESS OR IMPLIED, STATUTORY OR OTHERWISE, AS TO THE QUALITY, CAPABILITIES, OPERATIONS, PERFORMANCE OR SUITABILITY OF ANY THIRD-PARTY SOFTWARE OR EQUIPMENT USED IN CONJUNCTION WITH THE PRODUCT, OR THE ABILITY TO INTEGRATE ANY SUCH SOFTWARE OR EQUIPMENT WITH THE PRODUCT, WHETHER SUCH THIRD-PARTY SOFTWARE OR EQUIPMENT IS INCLUDED WITH THE PRODUCT DISTRIBUTED BY SAMSUNG OR OTHERWISE. RESPONSIBILITY FOR THE QUALITY, CAPABILITIES, OPERATIONS, PERFORMANCE AND SUITABILITY OF ANY SUCH THIRD-PARTY SOFTWARE OR EQUIPMENT RESTS SOLELY WITH THE USER AND THE DIRECT VENDOR, OWNER OR SUPPLIER OF SUICH THIRD-PARTY SOFTWARE OR EQUIPMENT.

Nothing in the Product instructions or information shall be construed to create an express warranty of any kind with respect to the Products. No agent, employee, dealer, representative or reseller is authorized to modify or extend this Limited Warranty or

to make binding representations or claims, whether in advertising, presentations or otherwise, on behalf of SAMSUNG regarding the Products or this Limited Warranty.

This Limited Warranty gives you specific legal rights, and you may also have other rights that vary from state to state.

## What is the procedure for resolving disputes?

ALL DISPUTES WITH SAMSUNG ARISING IN ANY WAY FROM THIS LIMITED WARRANTY OR THE SALE, CONDITION OR PERFORMANCE OF THE PRODUCTS SHALL BE RESOLVED EXCLUSIVELY THROUGH FINAL AND BINDING ARBITRATION, AND NOT BY A COURT OR JURY.

Any such dispute shall not be combined or consolidated with a dispute involving any other person's or entity's Product or claim, and specifically, without limitation of the foregoing, shall not under any circumstances proceed as part of a class action. The arbitration shall be conducted before a single arbitrator, whose award may not exceed, in form or amount, the relief allowed by the applicable law. The arbitration shall be conducted according to the American Arbitration Association (AAA) Commercial Arbitration Rules applicable to consumer disputes. This arbitration provision is entered pursuant to the Federal Arbitration Act. The laws of the State of Texas, without reference to its choice of laws principles, shall govern the interpretation of the Limited Warranty and all disputes that are subject to this

arbitration provision. The arbitrator shall decide all issues of interpretation and application of this arbitration provision and the Limited Warranty.

For any arbitration in which your total damage claims, exclusive of attorney fees and expert witness fees, are \$5,000,00 or less ("Small Claim"), the arbitrator may, if you prevail, award your reasonable attorney fees, expert witness fees and costs as part of any award, but may not grant SAMSUNG its attorney fees. expert witness fees or costs unless it is determined that the claim was brought in bad faith. In a Small Claim case, you shall be required to pay no more than half of the total administrative. facility and arbitrator fees, or \$50.00 of such fees, whichever is less, and SAMSUNG shall pay the remainder of such fees. Administrative, facility and arbitrator fees for arbitrations in which your total damage claims, exclusive of attorney fees and expert witness fees, exceed \$5,000.00 ("Large Claim") shall be determined according to AAA rules. In a Large Claim case, the arbitrator may grant to the prevailing party, or apportion among the parties, reasonable attorney fees, expert witness fees and costs. Judgment may be entered on the arbitrator's award in any court of competent jurisdiction.

This arbitration provision also applies to claims against SAMSUNG's employees, representatives and affiliates if any such claim arises from the Product's sale, condition or performance.

You may opt out of this dispute resolution procedure by providing notice to SAMSUNG no later than 30 calendar days from the date of the first consumer purchaser's purchase of the Product. To opt out. you must send notice by e-mail to optout@sta.samsung.com, with the subject line: "Arbitration Opt Out." You must include in the opt out e-mail (a) your name and address; (b) the date on which the Product was purchased; (c) the Product model name or model number; and (d) the IMEI or MEID or Serial Number, as applicable, if you have it (the IMEI or MEID or Serial Number can be found (i) on the Product box; (ii) on the Product information screen, which can be found under "Settings;" (iii) on a label on the back of the Product beneath the battery, if the battery is removable; and (iv) on the outside of the Product if the battery is not removable). Alternatively, you may opt out by calling 1-888-987-4357 no later than 30 calendar days from the date of the first consumer purchaser's purchase of the Product and providing the same information. These are the only two forms of notice that will be effective to opt out of this dispute resolution procedure. Opting out of this dispute resolution procedure will not affect the coverage of the Limited Warranty in any way, and you will continue to enjoy the benefits of the Limited Warranty.

#### Severability

If any portion of this Limited Warranty is held to be illegal or unenforceable, such partial illegality or unenforceability shall not affect the enforceability of the remainder of the Limited Warranty.

## **Precautions for Transfer and Disposal**

If data stored on this device is deleted or reformatted using the standard methods, the data only appears to be removed on a superficial level, and it may be possible for someone to retrieve and reuse the data by means of special software.

To avoid unintended information leaks and other problems of this sort, it is recommended that the device be returned to Samsung's Customer Care Center for an Extended File System (EFS) Clear which will eliminate all user memory and return all settings to default settings. Please contact the Samsung Customer Care Center for details.

Important! Please provide warranty information (proof of purchase) to Samsung's Customer Care Center in order to provide this service at no charge. If the warranty has expired on the device, charges may apply.

Samsung Telecommunications America, LLC 1301 E. Lookout Drive

Richardson, Texas 75082

Phone: 1-800-SAMSUNG

Phone: 1-888-987-HELP (4357)

©2012 Samsung Telecommunications America, LLC. All rights reserved.

No reproduction in whole or in part allowed without prior written approval. Specifications and availability subject to change without notice. [111611]

## **End User License Agreement for Software**

IMPORTANT. READ CAREFULLY: This End User License Agreement ("EULA") is a legal agreement between you (either an individual or a single entity) and Samsung Electronics Co., Ltd. for software owned by Samsung Electronics Co., Ltd. and its affiliated companies and its third party suppliers and licensors that accompanies this EULA, which includes computer software and may include associated media, printed materials, "online" or electronic documentation ("Software").

BY CLICKING THE "I ACCEPT" BUTTON (OR IF YOU BYPASS OR OTHERWISE DISABLE THE "I ACCEPT", AND STILL INSTALL, COPY, DOWNLOAD, ACCESS OR OTHERWISE USE THE SOFTWARE), YOU AGREE TO BE BOUND BY THE TERMS OF THIS EULA. IF YOU DO NOT ACCEPT THE TERMS IN THIS EULA, YOU MUST CLICK THE "DECLINE" BUTTON, AND DISCONTINUE USE OF THE SOFTWARE.

1. GRANT OF LICENSE. Samsung grants you the following rights provided that you comply with all terms and conditions of this EULA: You may install, use, access, display and run one copy of the Software on the local hard disk(s) or other permanent storage media of one computer and use the Software on a single computer or a mobile device at a time, and you may not make

the Software available over a network where it could be used by multiple computers at the same time. You may make one copy of the Software in machine-readable form for backup purposes only; provided that the backup copy must include all copyright or other proprietary notices contained on the original.

- 2. RESERVATION OF RIGHTS AND OWNERSHIP. Samsung reserves all rights not expressly granted to you in this EULA. The Software is protected by copyright and other intellectual property laws and treaties. Samsung or its suppliers own the title, copyright and other intellectual property rights in the Software. The Software is licensed, not sold.
- 3. LIMITATIONS ON END USER RIGHTS. You may not reverse engineer, decompile, disassemble, or otherwise attempt to discover the source code or algorithms of, the Software (except and only to the extent that such activity is expressly permitted by applicable law not withstanding this limitation), or modify, or disable any features of, the Software, or create derivative works based on the Software. You may not rent, lease, lend, sublicense or provide commercial hosting services with the Software.
- 4. CONSENT TO USE OF DATA. You agree that Samsung and its affiliates may collect and use technical information gathered as part of the product support services related to the Software provided to you, if any, related to the Software. Samsung may

- use this information solely to improve its products or to provide customized services or technologies to you and will not disclose this information in a form that personally identifies you.
- 5. UPGRADES. This EULA applies to updates, supplements and add-on components (if any) of the Software that Samsung may provide to you or make available to you after the date you obtain your initial copy of the Software, unless we provide other terms along with such upgrade. To use Software identified as an upgrade, you must first be licensed for the Software identified by Samsung as eligible for the upgrade. After upgrading, you may no longer use the Software that formed the basis for your upgrade eligibility.
- 6. SOFTWARE TRANSFER. You may not transfer this EULA or the rights to the Software granted herein to any third party unless it is in connection with the sale of the mobile device which the Software accompanied. In such event, the transfer must include all of the Software (including all component parts, the media and printed materials, any upgrades, this EULA) and you may not retain any copies of the Software. The transfer may not be an indirect transfer, such as a consignment. Prior to the transfer, the end user receiving the Software must agree to all the EULA terms.
- 7. EXPORT RESTRICTIONS. You acknowledge that the Software is subject to export restrictions of various countries. You agree to comply with all applicable international and national laws that

- apply to the Software, including the U.S. Export Administration Regulations, as well as end user, end use, and destination restrictions issued by U.S. and other governments.
- 8. TERMINATION. This EULA is effective until terminated. Your rights under this License will terminate automatically without notice from Samsung if you fail to comply with any of the terms and conditions of this EULA. Upon termination of this EULA, you must cease all use of the Software and destroy all copies, full or partial, of the Software.
- 9. THIRD-PARTY APPLICATIONS. Certain third-party applications may be included with, or downloaded to this mobile device. SAMSUNG makes no representations whatsoever about any of these applications. Since SAMSUNG has no control over such applications, Purchaser acknowledges and agrees that SAMSUNG is not responsible for the availability of such applications and is not responsible or liable for any content. advertising, products, services, or other materials on or available from such applications. Purchaser expressly acknowledges and agrees that use of third-party applications is at Purchaser's sole risk and that the entire risk of unsatisfactory quality, performance, accuracy and effort is with Purchaser. It is up to Purchaser to take precautions to ensure that whatever Purchaser selects to use is free of such items as viruses, worms, Trojan horses, and other items of a destructive nature. References on this mobile device to any names, marks, products, or services of
- any third-parties are provided solely as a convenience to Purchaser, and do not constitute or imply an endorsement, sponsorship, or recommendation of, or affiliation with the third-party or its products and services. Purchaser agrees that SAMSUNG shall not be responsible or liable, directly or indirectly, for any damage or loss caused or alleged to caused by, or in connection with, use of or reliance on any such third-party content, products, or services available on or through any such application. Purchaser acknowledges and agrees that your use of any third-party application is governed by such third-party application provider's Terms of Use, License Agreement, Privacy Policy, or other such agreement and that any information or personal data you provide, whether knowingly or unknowingly, to such third-party application provider, will be subject to such third-party application provider's privacy policy, if such a policy exists. SAMSUNG DISCLAIMS ANY RESPONSIBILITY FOR ANY DISCLOSURE OF INFORMATION OR ANY OTHER PRACTICES OF ANY THIRD-PARTY APPLICATION PROVIDER.
- 10. Disclaimer of Warranty Regarding Third-Party Applications. SAMSUNG DOES NOT WARRANT OR MAKE ANY REPRESENTATIONS REGARDING THE AVAILABILITY, USE, TIMELINESS, SECURITY, VALIDITY, ACCURACY, OR RELIABILITY OF, OR THE RESULTS OF THE USE OF, OR OTHERWISE RESPECTING, THE CONTENT OF ANY THIRD-PARTY APPLICATION WHETHER SUCH THIRD-PARTY APPLICATION IS INCLUDED WITH THE

PRODUCT DISTRIBUTED BY SAMSUNG, IS DOWNLOADED, OR OTHERWISE OBTAINED. USE OF ANY THIRD-PARTY APPLICATION IS DONE AT PURCHASER'S OWN DISCRETION AND RISK AND PURCHASER IS SOLELY RESPONSIBLE FOR ANY DAMAGE TO YOUR MOBILE DEVICE OR LOSS OF DATA THAT RESULTS FROM THE DOWNLOADING OR USE OF SUCH THIRD-PARTY APPLICATIONS, SAMSUNG EXPRESSLY DISCLAIMS ANY WARRANTY REGARDING WHETHER PURCHASER'S PERSONAL INFORMATION IS CAPTURED BY ANY THIRD-PARTY APPLICATION. PROVIDER OR THE USE TO WHICH SUCH PERSONAL INFORMATION MAY BE PUT BY SUCH THIRD-PARTY APPLICATION PROVIDER, ANY THIRD-PARTY APPLICATIONS PROVIDED WITH THIS MOBILE DEVICE ARE PROVIDED "AS IS" AND ON AN "AS AVAILABLE" BASIS, WITHOUT WARRANTIES OF ANY KIND FROM SAMSUNG. EITHER EXPRESS OR IMPLIED. TO THE FULLEST EXTENT POSSIBLE PURSUANT TO APPLICABLE LAW, SAMSUNG DISCLAIMS ALL WARRANTIES EXPRESS, IMPLIED, OR STATUTORY, INCLUDING, BUT NOT LIMITED TO, IMPLIED WARRANTIES OF MERCHANTABILITY, SATISFACTORY QUALITY OR WORKMANLIKE EFFORT, FITNESS FOR A PARTICULAR PURPOSE. RELIABILITY OR AVAILABILITY. ACCURACY. LACK OF VIRUSES. QUIET ENJOYMENT, NON-INFRINGEMENT OF THIRD PARTY RIGHTS OR OTHER VIOLATION OF RIGHTS. SAMSUNG DOES NOT WARRANT AGAINST INTERFERENCE WITH YOUR FNJOYMENT OF THE THIRD-PARTY APPLICATION. THAT THE FUNCTIONS

CONTAINED IN THE THIRD-PARTY APPLICATION WILL MEET PURCHASER'S REQUIREMENTS, THAT THE OPERATION OF THE THIRD-PARTY APPLICATION WILL BE UNINTERRUPTED OR ERROR-FREE, OR THAT DEFECTS IN THE THIRD-PARTY APPLICATION WILL BE CORRECTED. PURCHASER ASSUMES THE ENTIRE COST OF ALL NECESSARY SERVICING, REPAIR, OR CORRECTION. SOME JURISDICTIONS DO NOT ALLOW EXCLUSIONS OR LIMITATIONS ON HOW LONG AN IMPLIED WARRANTY LASTS, SO THE ABOVE LIMITATIONS OR EXCLUSIONS MAY NOT APPLY TO YOU. NO ADVICE OR INFORMATION, WHETHER ORAL OR WRITTEN, OBTAINED BY PURCHASER FROM SAMSUNG SHALL BE DEEMED TO ALTER THIS DISCLAIMER OF WARRANTY REGARDING THIRD-PARTY APPLICATIONS, OR TO CREATE ANY WARRANTY.

11. Limitation of Liability. SAMSUNG WILL NOT BE LIABLE FOR ANY DAMAGES OF ANY KIND ARISING OUT OF OR RELATING TO THE USE OR THE INABILITY TO USE ANY THIRD-PARTY APPLICATION, ITS CONTENT OR FUNCTIONALITY, INCLUDING BUT NOT LIMITED TO DAMAGES CAUSED BY OR RELATED TO ERRORS, OMISSIONS, INTERRUPTIONS, DEFECTS, DELAY IN OPERATION OR TRANSMISSION, COMPUTER VIRUS, FAILURE TO CONNECT, NETWORK CHARGES, AND ALL OTHER DIRECT, INDIRECT, SPECIAL, INCIDENTAL, EXEMPLARY, OR CONSEQUENTIAL DAMAGES EVEN IF SAMSUNG HAS BEEN ADVISED OF THE POSSIBILITY OF SUCH DAMAGES. SOME

JURISDICTIONS DO NOT ALLOW THE EXCLUSION OR LIMITATION OF INCIDENTAL OR CONSEQUENTIAL DAMAGES, SO THE ABOVE LIMITATION OR EXCLUSION MAY NOT APPLY TO YOU. NOT WITHSTANDING THE FOREGOING, SAMSUNG'S TOTAL LIABILITY TO PURCHASER FOR ALL LOSSES, DAMAGES, CAUSES OF ACTION. INCLUDING BUT NOT LIMITED TO THOSE BASED ON CONTRACT, TORT, OR OTHERWISE, ARISING OUT OF PURCHASER'S USE OF THIRD-PARTY APPLICATIONS ON THIS MOBILE DEVICE. OR ANY OTHER PROVISION OF THIS EULA. SHALL NOT EXCEED THE AMOUNT PURCHASER PAID SPECIFICALLY FOR ANY SUCH THIRD-PARTY APPLICATION THAT WAS INCLUDED WITH THIS MOBILE DEVICE. THE FOREGOING LIMITATIONS, EXCLUSIONS, AND DISCLAIMERS (INCLUDING SECTIONS 9, 10, AND 11) SHALL APPLY TO THE MAXIMUM EXTENT PERMITTED BY APPLICABLE LAW. EVEN IF ANY REMEDY FAILS ITS ESSENTIAL PURPOSE.

12. U.S. Government End Users Restricted Rights. The Software is licensed only with "restricted rights" and as "commercial items" consisting of "commercial software" and "commercial software documentation" with only those rights as are granted to all other end users pursuant to the terms and conditions herein. All Software and Products provided to the United States Government pursuant to solicitations issued on or after December 1, 1995 is provided with the commercial rights and restrictions described elsewhere herein. All Software and

Products provided to the United States Government pursuant to solicitations issued prior to December 1, 1995 are provided with RESTRICTED RIGHTS as provided for in FAR, 48 CFR 52.227-14 (JUNE 1987) or DFAR, 48 CFR 252.227-7013 (OCT 1988), as applicable.

13. APPLICABLE LAW. This EULA is governed by the laws of TEXAS, without regard to conflicts of laws principles. This EULA shall not be governed by the UN Convention on Contracts for the International Sale of Goods, the application of which is expressly excluded. If a dispute, controversy or difference is not amicably settled, it shall be finally resolved by arbitration in Seoul, Korea in accordance with the Arbitration Rules of the Korean Commercial Arbitration Board. The award of arbitration shall be final and binding upon the parties.

14. ENTIRE AGREEMENT; SEVERABILITY. This EULA is the entire agreement between you and Samsung relating to the Software and supersedes all prior or contemporaneous oral or written communications, proposals and representations with respect to the Software or any other subject matter covered by this EULA. If any provision of this EULA is held to be void, invalid, unenforceable or illegal, the other provisions shall continue in full force and effect.

## Index

| Numerics 2-Sec Pause 42  A Activating Your Phone 8 Adding Contacts Dial Method 40 Menu Method 40 Adjust key beep 83 Alerts 83  B Battery Charging 7 Installing 6 Low Battery Indicator 8 Removing 7 Battery Use & Safety 101 | Call Functions Adjusting the Call Volume 21 Making a Call — Number Entry Dialing 21 Making a Call — Speed Dialing 23 Call Settings 83 Auto Answer 84 Auto Retry 84 Call Answer 84 TTY Mode 85 Voice Privacy 85 Camera Mode 17 Care and Maintenance 106 Charging the Battery 7 Children and Cell Phones 97 Clock Format 80 CMAS messages 54 | (CMAS) 100 Contacts Adding 40 Adding Speed Dial Numbers 43 Contacts Groups 43 Deleting 42 Editing 41 Finding 38 Memory Info 45 Contacts Groups Add Contacts 44 Erase 45 Rename 44 Create a Draft Message 52 Create and Send Text Messages 46 D Dialing Font Size 80 Display / Touch-Screen 104 Display Setting |
|----------------------------------------------------------------------------------------------------|----------------------------------------------------------------------------------------------------|----------------------------------------------------------------------------------------------------|
|                                                                                                    | Commercial Mobile Alerting System                                                                                                    | Dialing Font 80                                                                                                    |

| Display Settings  Backlight 81  Banner 81  Clock Format 80  Dialing Font Size 80  Front Contrast 81  Theme 80  Wallpaper 79  Do cell phones pose a health hazard?  94  E  Editing Contacts  Add Pauses 41  Assigning a Ringtone 42  Emergency Alerts Messages  Settings 58  Emergency Calls 21, 106  Exposure to Radio Frequency (RF)  Signals 94 | F FCC Hearing Aid Compatibility (HAC) Regulations for Wireless Devices 111 FCC Notice and Cautions 112 Finding Contacts Shortcut Key Method 38 Voice Method 39 G GPS & AGPS 105 H Health and Safety Information 94 I Icon Glossary 91 In-Call Options 24 Installing the Battery 6 International Calls 22 L Language Setting 86 | Memo Pad Add a Memo 73 Review, Edit, and Erase Memos 74 Menu, In-Call Options 24 Messages CMAS 54 Create a Draft Message 52 Create and Send 46 Message Boxes 50 Receive 49 Settings 56 Types 46 Mode Camera 17 Music Library launching the menu 63 Music Player 63 |
|----------------------------------------------------------------------------------------------------|----------------------------------------------------------------------------------------------------|----------------------------------------------------------------------------------------------------|
| Signals 94                                                                                                    | Language Setting 86                                                                                                    | •                                                                                                    |

| N Navigation Key Shortcuts 17 O Operating Environment 109 Other Important Safety Information 113 P Personal Localized Alerting Network (PLAN) 100 Personal Organizer Alarm Clock 74 Calculator 76 Calendar 72 Memo Pad 73 World Time 75 Phone Command Keys 15 Display Screen 18 Display Screen 18 Display Screen lcons 19 Features 11 View, Open, Front 14 View, Closed 13 | Phone Info 91 Icon Glossary 91 Phone Number 91 software update 92 Version 92 Phone Number 91 Phone Settings Airplane Mode 86 Language 86 Security 86 Shortcut Key 91 Picture Messages Send in Camera Mode 47 Settings 57 Playing Music from Music Player 65 R Receive Text Messages 49 Record Memos 62 Reducing Exposure Hands-Free Kits and Other Accessories 96 | Removing the Battery 7 Responsible Listening 107 Restricting Children's Access to Your Mobile device 112 Ringer Types, Assigning 82 Roaming 28  S Samsung Mobile Products and Recycling 103 Security Settings 86 Change Lock 87 Emergency # 87 Lock Phone 86 Resetting Your Phone 88 Restriction 89 Send Text Messages 46 Set Time 90 Settings Call Settings 83 Camera Options 60 Display Settings 79 Phone Settings 85 Security Settings 86 |
|----------------------------------------------------------------------------------------------------|----------------------------------------------------------------------------------------------------|----------------------------------------------------------------------------------------------------|
|                                                                                                    | Accessories 96                                                                                                    | Phone Settings 85<br>Security Settings 86<br>Sound Settings 82                                                                                                    |

| Settings, Picture Messages 57         | T                      | U                                      |
|---------------------------------------|------------------------|----------------------------------------|
| Setup                                 | Taking Pictures 59     | <b>UL Certified Travel Charger</b> 104 |
| Location 79                           | Text                   | Understanding this User Manual         |
| Shortcut to menus 19                  | Entering Emoticons 37  | V                                      |
| Smart Practices While Driving 100     | Entering Numbers 36    | Version 92                             |
| Software update 92                    | Entering Symbols 37    | Voice Memo                             |
| Sound Settings                        | Using Abc Mode 36      | Record Memos 62                        |
| Alerts 83                             | Using T9® Word Mode 35 | Review Memos 63                        |
| Key Tone 83                           | Text Messages          | Voice Messages                         |
| Ringer Type 82                        | Settings 57            | About Voice Commands 28                |
| Volume 82                             | Time, Set 90           | Voice Service 72                       |
| Specific Absorption Rate (SAR) Certi- | Tools                  | Voicemail                              |
| fication Information 98               | Tools Menu 70          | Listen 10                              |
| Speed Dial 23                         | TTY Mode 85            | Setup 9                                |
| Speed Dialing                         | Turning Your Phone     | W                                      |
| One-Touch Dialing 23                  | Off 9                  | Wallpaper 79                           |
| Three Touch Dialing 23                | On 8                   | Warranty Information 115               |
| Two-Touch Dialing 23                  |                        | Y                                      |
| Standard Limited Warranty 115         |                        | •                                      |
|                                       |                        | Your Phone                             |
|                                       |                        | Turning Off 9                          |
|                                       |                        | Turning On 8                           |